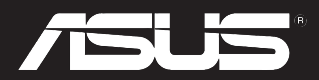

## Padfone Station (P05)

## **(A86)**

Brugervejledning

DA8634 Første udgave September 2013

#### **Copyright © 2013 ASUSTeK COMPUTER INC.**

#### **Alle rettigheder forbeholdt.**

Ingen del af denne manual, inklusive produkterne og softwaren beskrevet heri, må - undtagen som reservedokumentation for køberen selv - på nogen måde kopieres, transmitteres, transkriberes, lagres på et søgesystem eller oversættes til andet sprog uden udtrykkelig, skriftlig tilladelse fra ASUSTeK COMPUTER INC. ("ASUS").

Produktgarantien eller -servicen vil ikke blive forlænget, hvis: (1) produktet er repareret, modificeret eller ændret, medmindre en sådan reparation, modifikation eller ændring er skriftligt godkendt af ASUS, eller (2) produktets serienummer er skamferet eller mangler.

ASUS LEVERER DENNE MANUAL "SOM DEN ER" - UDEN GARANTI AF NOGEN ART, HVERKEN UDTRYKKELIG ELLER UNDERFORSTÅET, HERUNDER, MEN IKKE BEGRÆNSET TIL UNDERFORSTÅEDE GARANTIER OG BETINGELSER VEDRØRENDE SALGBARHED ELLER EGNETHED TIL ET GIVENT FORMÅL. ASUS' DIREKTØRER, CHEFER, ANSATTE OG AGENTER ER IKKE I NOGET TILFÆLDE ANSVARLIGE FOR NOGEN SOM HELST INDIREKTE, SÆRLIG, TILFÆLDIG ELLER FØLGELIG SKADE (HERUNDER SKADE I FORM AF TAB AF FORTJENESTE, TAB AF FORRETNING, TAB AF BRUG ELLER DATA, FORSTYRRELSE AF FORRETNING OSV), SELV, HVIS ASUS ER BLEVET OPLYST OM MULIGHEDEN FOR SÅDANNE SKADER SOM FØLGE AF FEJL I DENNE MANUAL ELLER DETTE PRODUKT.

SPECIFIKATIONER OG INFORMATIONER I DENNE MANUAL SKAL KUN TJENE SOM INFORMATION OG KAN TIL HVER EN TID OG UDEN VARSEL ÆNDRES. DE FORPLIGTER IKKE PÅ NOGEN MÅDE ASUS. ASUS PÅTAGER SIG INTET ANSVAR FOR FEJL OG UNØJAGTIGHEDER I DENNE MANUAL, HERUNDER I RELATION TIL PRODUKTET OG SOFTWAREN BESKREVET HERI.

Produkter og selskabsnavne i denne manual kan være eller ikke være deres respektive virksomheders registrerede varemærker eller ophavsretter og tjener kun som identifikation og forklaring og til ejerens fordel uden nogen som helst hensigt om at krænke.

## Indholdsfortegnelse

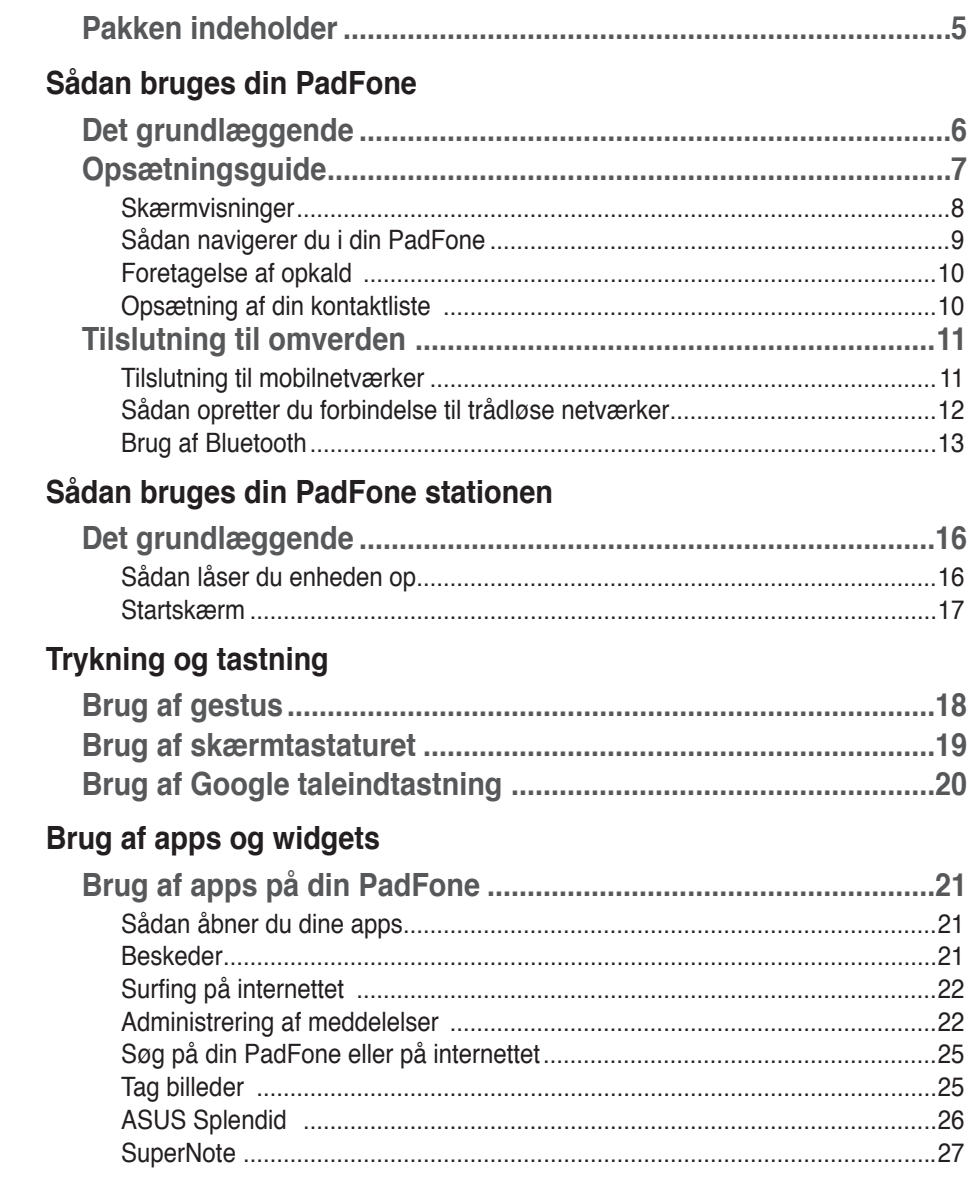

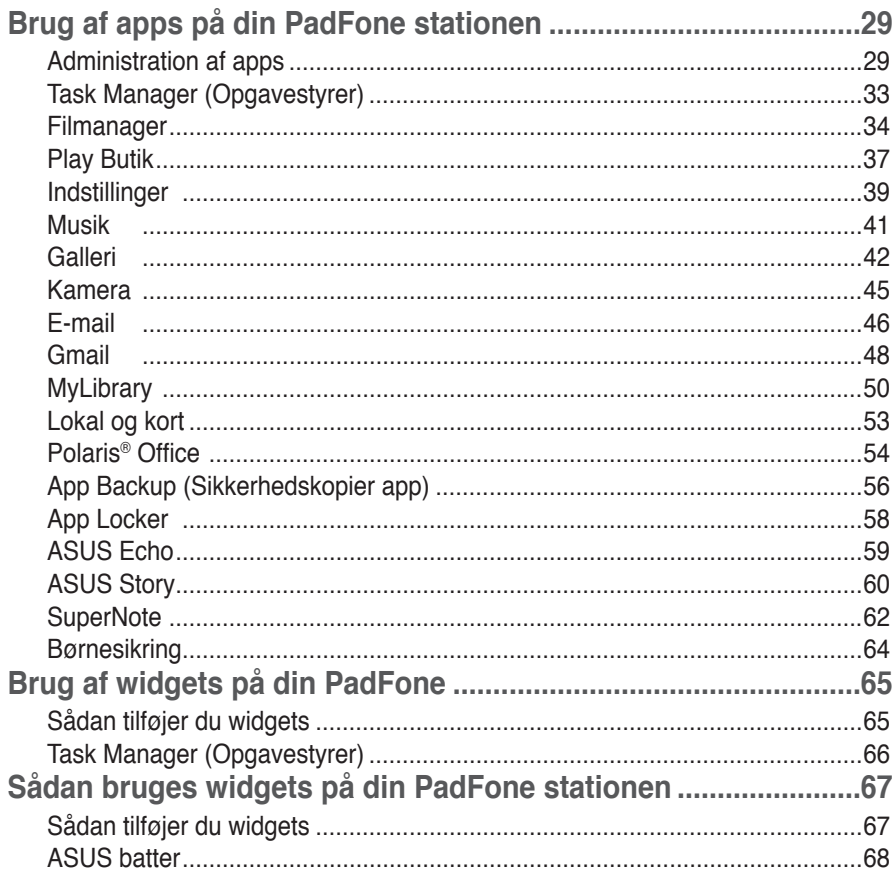

## <span id="page-4-0"></span>**Pakken indeholder**

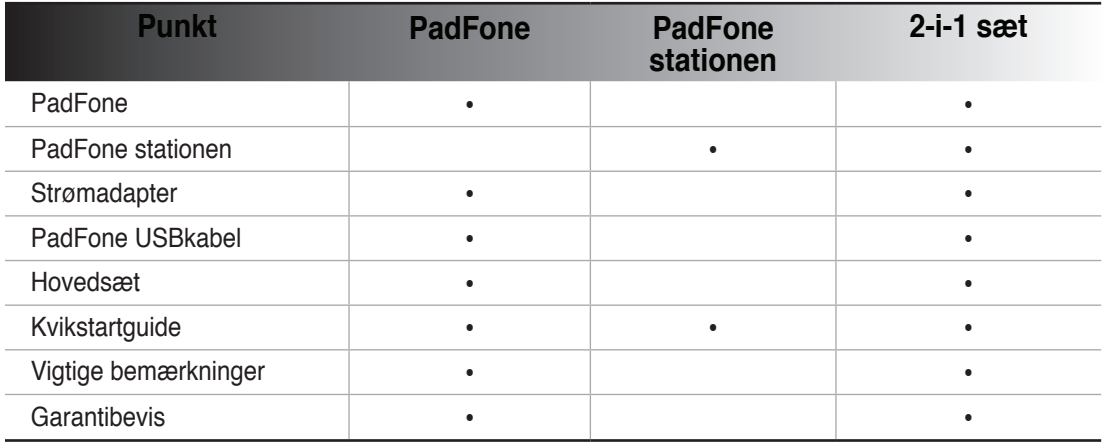

#### **BEMÆRK:**

- ASUS PadFone og PadFone stationen købes separat. •
- Hvis nogen af delene er beskadiget eller mangler, bedes du venligst kontakte din forhandler.

## <span id="page-5-0"></span>**Sådan bruges din PadFone**

Brug din PadFone til at nyde de seneste funktioner og teknologier som findes i Android 4.2.2 (Jelly Bean) operativsystem. De tonsvis af interaktive applikationer og funktioner, samt de problemfrie tilslutningsmuligheder med datadeling og kommunikation, som Android 4.2.2 kan tilbyde, gør det en fryd både at arbejde og lege med din PadFone.

## **Det grundlæggende**

#### **VIGTIGT:**

- Inden du begynder, skal du sørge for at læse alle sikkerhedsoplysninger og betjeningsinstruktionerne under **Vigtige bemærkninger**, for at forhindre personskade eller beskadigelse af enheden. •
- Se din **PadFone startvejledning** for instruktioner til hvordan SIM-kortet sættes i og hvordan enheden oplades. •

## <span id="page-6-0"></span>**Opsætningsguide**

Når du tænder for din PadFone for første gang, kommer der en opsætningsguide frem. Tryk på og følg instruktionerne for at opsætte din PadFone-enhed.

#### **BEMÆRK:**

Du kan springe over nogle af disse trin, og opsætte dem senere.

For at åbne den igen, skal du trykke på  $(\mathfrak{m})$  for at gå til skærmen Alle apps, hvor du skal trykke på **Setup Wizard (Opsætningsguide)** .

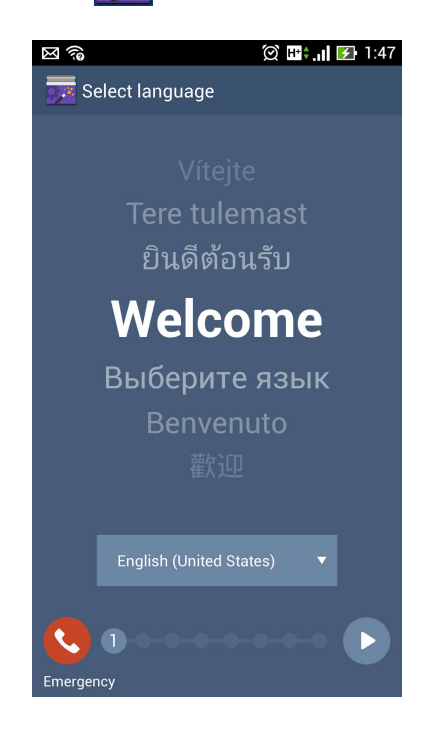

### <span id="page-7-0"></span>**Skærmvisninger**

Skærmbilledet drejer selv rundt når du holder din tablet på tværs og på langs. For at slå automatisk drejning til og fra, skal du gå til **Indstillinger** > **Skærm**. Kan du også trykke på  $\Diamond$ under ASUS **Quick Settings (ASUS hurtige indstillinger)**.

#### **BEMÆRK:**

For yderligere oplysninger om ASUS hurtige indstillinger, bedes du se afsnittet **Administration af meddelelser** i kapitel 4.

# 10 全制器■ 19:59 Wednesday, 07/31/2013 @OFF No Connection  $\mathbf{a}$ NO SIM CARD - EMERGENCY CALLS ONLY

#### **Stående**

## <span id="page-8-0"></span>**Sådan navigerer du i din PadFone**

Når du er færdig med at indstille din PadFone, kommer startskærmen frem.

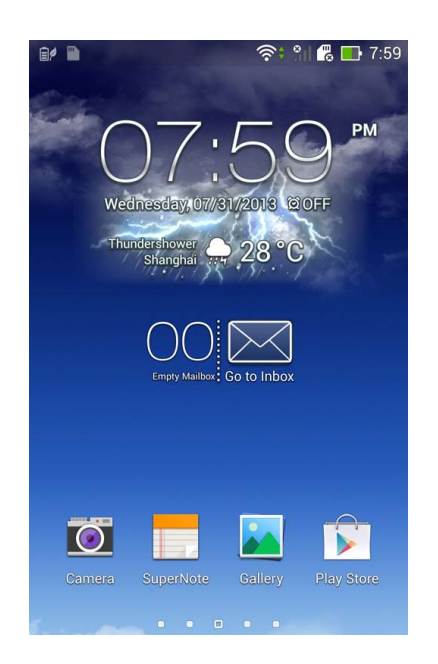

Du kan finde tre navigationsikoner for neden på startskærmen , , , , , , , , , Disse ikoner, som altid kan findes på systemlinjen, giver dig mulighed for øjeblikkeligt at springe tilbage til startskærmen, vende tilbage til en tidligere side eller åbne en ny app.

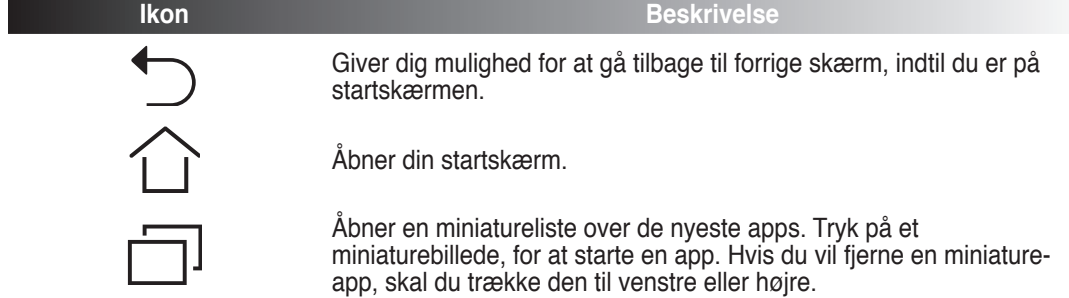

## <span id="page-9-0"></span>**Foretagelse af opkald**

**Sådan foretages et opkald:**

1. Tryk på **L** på startskærmen.

2. Brug tasterne til at indtaste nummeret, du vil ringe til.

3. Tryk på **for at ringe op.** 

4. Tryk på **for at afslutte opkaldet**.

## **Opsætning af din kontaktliste**

Du kan opsætte din kontaktliste på en af følgende måder:

- Tryk på **Alexander Opret ny kontakt**. Følg de efterfølgende instruktionerne for at tilføje en ny kontaktperson.
- Importering af kontakter fra dit SIM-kort til din PadFone. Sådan importerer du dine kontakter fra dit SIM-kort:
	- 1. Sæt SIM-kortet i din PadFone.
	- 2. På startskærmen skal du trykke på **8.** for at åbne People-app'en.
	- 3. Tryk på **Importer kontakterpersoner**.
	- 4. Tryk på **Importer fra SIM-kortet**. Vælg hvilken konto du ønsker at tilføje kontakterne til, når du bliver bedt om det.
	- 5. For at importere dine kontakter �n ad gangen, skal du trykke på den ønskede kontakt efterfulgt af **OK**. Tryk på **OK** for at bekræfte dit valgt, når du bliver bedt om det.

## <span id="page-10-0"></span>**Tilslutning til omverden**

## **Tilslutning til mobilnetværker**

Når SIM-kortet er blevet sat i, er du klar til at bruge din PadFone til at foretage/modtage telefonopkald og til at sende/modtage data. Forskellige lande og områder kan have forskellige mobilnetværker, og du vil muligvis blive nødt til at indstille din PadFone for at kunne få adgang til disse netværker.

Sådan justeres indstillingerne for mobilnetværkerne:

- 1. Du kan åbne indstillingsskærmen på følgende måder:
	- Tryk på  $(\mathbf{::})$  for at gå til Alle apps skærmen, og tryk derefter på Indstillinger **.** •
	- Svirp fingeren nedad fra oven på skærmen for at gå til **ASUS hurtigindstillinger**, og tryk herefter på  $\overline{SO}$ •
- 2. I indstillingsskærmen skal du trykke på **Mere....**
- 3. Tryk på **Mobilnetværker.**

#### **BEMÆRK:**

For yderligere oplysninger om ASUS hurtige indstillinger, bedes du se afsnittet **Administration af meddelelser** i kapitel 4. •

#### **VIGTIGT:**

- Hvis din PadFone ikke kan oprette forbindelse til et netværk, skal du kontakte dit teleselskab for at få hjælp. •
- Se din **PadFone startvejledning** for instruktioner til hvordan SIM-kortet sættes i. •

## <span id="page-11-0"></span>**Sådan opretter du forbindelse til trådløse netværker**

Den trådløse netværksteknologi gør det muligt at udveksle data trådløst over et netværk. For at bruge trådløse netværker, skal du først slå Wi-Fi-funktionen til på din PadFone, og herefter tilslutte den til et trådløst netværk. Nogle trådløse netværk er sikret med en nøgle eller beskyttet med digitale certifikater, og her skal du bruge yderligere oplysninger, før du kan forbinde til dem. Andre er åbne, og disse er nemme at oprette forbindelse til.

#### **TIPS:**

Sluk for Wi-Fi-funktionen, når du ikke bruger dem, da dette spare på batteriet.

Sådan aktiverer du Wi-Fi og opretter forbindelse til et trådløst netværk:

- 1. Du kan åbne indstillingsskærmen på følgende måder:
	- Tryk på (:::) for at gå til Alle apps skærmen, og tryk herefter på **Indstillinger** . **O** •
	- Svirp fingeren nedad fra oven på skærmen for at gå til **ASUS hurtigindstillinger**, og tryk herefter på . Kan du også trykke på **Wi-Fi** under **ASUS Quick Settings (ASUS hurtige indstillinger)** for at slå Wi-Fi til og fra. •
- 2. Stil Wi-Fi-knappen på **TIL**. Når Wi-Fi er slået til, begynder din PadFone at søge efter tilgængelige trådløse netværker.
- 3. Tryk på **Wi-Fi** for at se listen over tilgængelige Wi-Fi-netværker i nærheden. Sikrede netværker er angivet med en hængelås.
- 4. Tryk på et netværk for at oprette forbindelse til det. Hvis netværket er sikret eller beskyttet, vil du blive bedt om at indtaste en adgangskode eller en nøgle.

#### **BEMÆRK:**

For yderligere oplysninger om ASUS hurtige indstillinger, bedes du se afsnittet Administration af meddelelser i kapitel 4.

#### **VIGTIGT:**

Hvis din PadFone finder et netværk som du har tidligere har været forbundet til, opretter den automatisk forbindelse til det.

## <span id="page-12-0"></span>**Brug af Bluetooth**

#### **Sådan slår du Bluetooth til og fra på din enhed**

Bluetooth er en trådløs-standard der bruges til udveksling af data over korte afstande. Bluetooth findes i mange produkter, f.eks. smarttelefoner, computere, tablet-enheder og i headsets.

Bluetooth er meget nyttig til overførsel af data mellem to eller flere enheder som er tæt på hinanden.

Første gang du opretter forbindelse til en Bluetooth-enhed, skal du pardanne den med din PadFone.

**TIPS:**

Sluk for Bluetooth på din PadFone når du ikke bruger det, så du spare på batteriet.

Du kan slå Bluetooth til og fra på din PadFone på en af følgende måder:

- Tryk på  $(\cdots)$  for at gå til Alle apps skærmen, og tryk herefter på **Indstillinger** . Stil Bluetooth-knappen på **TIL/FRA**. •
- Svirp fingeren nedad fra oven på skærmen for at gå til **ASUS hurtigindstillinger**, tryk på • $\ast$ .

#### **Sådan pardanner du din PadFone med en Bluetooth-enhed**

Før du kan oprette forbindelse til en enhed, skal du først pardanne den med din PadFone. Når enhederne har dannet par, forbliver de sådan indtil du frakobler dem.

Sådan pardanner du din PadFone til en enhed:

- 1. Trvk på  $(i)$  for at gå til Alle apps skærmen, og tryk herefter på **Indstillinger**  $\{ \bullet \}$ . Stil Bluetooth-knappen på **TIL**.
- 2. Tryk på Bluetooth for at se alle tilgængelige Bluetooth-enheder inden for rækkevidde. Hvis enheden du vil danne par med ikke er på listen, skal du kontrollere at Bluetooth-funktionen er slået til og står som 'Discoverable' (Synlig). For at lære hvordan du slår Bluetooth til på din anden enhed, og sætter enheden til 'Discoverable' (Synlig), bedes du venligst læse brugsvejledningen dertil.
- 3. Hvis din PadFone er. færdig med at søge før Bluetooth-enheden er klar, skal du trykke på **Søg efter enheder**.
- 4. Tryk på Bluetooth-enheden du ønsker at danne par med på listen over tilgængelige enheder. Følg instruktionerne på efterfølgende skærm for at fuldføre pardannelsen. Se venligst brugsvejledningen til din anden enhed, hvis nødvendigt.

#### **Sådan forbinder du din PadFone til en Bluetooth-enhed**

Når din PadFone først har dannet par med en Bluetooth-enhed, kan du manuelt genoprette forbindelsen til den igen, hvis den er tilbage inden for rækkevidde.

Sådan genoprettes forbindelsen:

- 1. Tryk på  $(iii)$  for at gå til Alle apps skærmen, og tryk herefter på **Indstillinger**  $\overline{)}$ . Stil Bluetooth-knappen på **TIL**.
- 2. På listen **Parrede enheder**, skal du trykke på navnet til den pardannede enhed.

#### **Frakobling og konfigurering af en Bluetooth-enhed**

Sådan frakobler og konfigurerer du en Bluetooth-enhed:

- 1. Tryk på  $\overline{(\cdots)}$  for at gå til Alle apps skærmen, og tryk herefter på **Indstillinger**  $\overline{\bullet}$ . Stil Bluetooth-knappen på **TIL**.
- 2. Tryk på **Bluetooth** for at se Bluetooth-indstillingerne.
- 3. Tryk på ikonet for Bluetooth lynindstillinger ved siden af den tilsluttede Bluetooth-enhed du ønsker at frakoble eller konfigurere.
- 4. I Bluetooth lynindstillingsskærmen har du følgende valgmuligheder:
	- Tryk på **Ophæv parring** for at frakoble enheden. •
	- Tryk på **Omdøb** for at omdøbe Bluetooth-enheden. •
- 5. Tryk på når du er færdig.

## <span id="page-15-0"></span>**Sådan bruges din PadFone stationen**

2

Sæt din PadFone i din PadFone stationen for at forlænge batteriets levetid og gør den til en tablet-

enhed.

#### **VIGTIGT:**

- Inden du begynder, skal du sørge for at læse alle sikkerhedsoplysninger og betjeningsinstruktionerne under **Vigtige bemærkninger**, for at forhindre personskade eller beskadigelse af enheden. •
- Se din **PadFone stationen startvejledning** for at se hvordan du sætter din PadFone i din PadFone stationen.

#### **BEMÆRK:**

- Billedet er kun til reference og kan se anderledes ud på din PadFone stationen. •
- Startskærmen opdateres muligvis og ændres med Android-operativsystemet. •

## **Det grundlæggende**

## **Sådan låser du enheden op**

For at låse din enhed, skal du trykke og trække låseikonet ud af cirklen og hen til det åbne låseikon.

#### <span id="page-16-0"></span>**Startskærm**

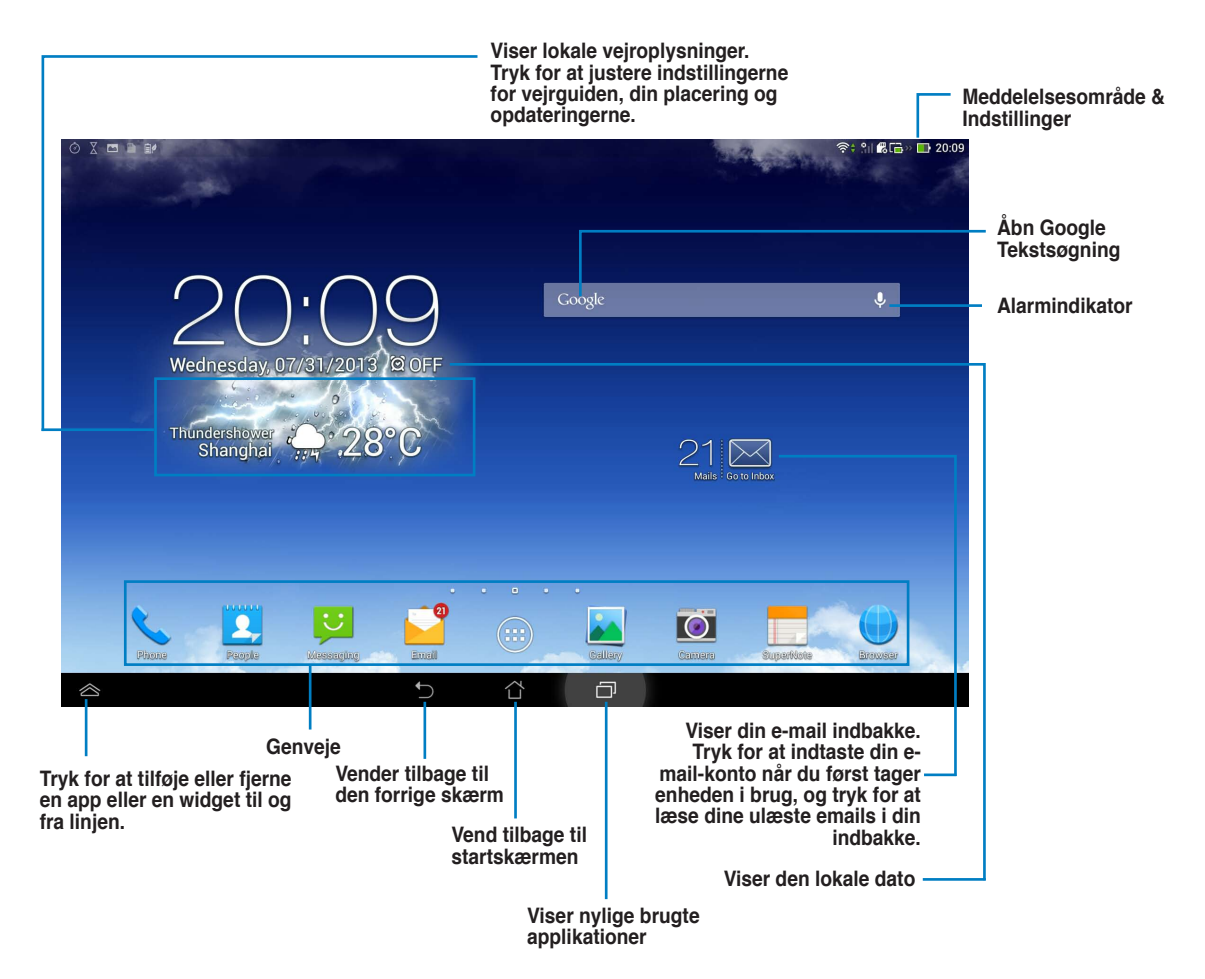

## <span id="page-17-0"></span>**Trykning og tastning**

## **Brug af gestus**

Brug dine fingre til at åbne apps, flytte ikoner, vælge menupunkter, trykke på knapper, taste på tastaturet på skærmen og til at udføre andre nyttige bevægelser på berøringsskærmen på din PadFone.

3

For at indtaste eller skrive noget, skal du trykke dér hvor du skal skrive, hvorefter skærmtastaturet kommer frem.

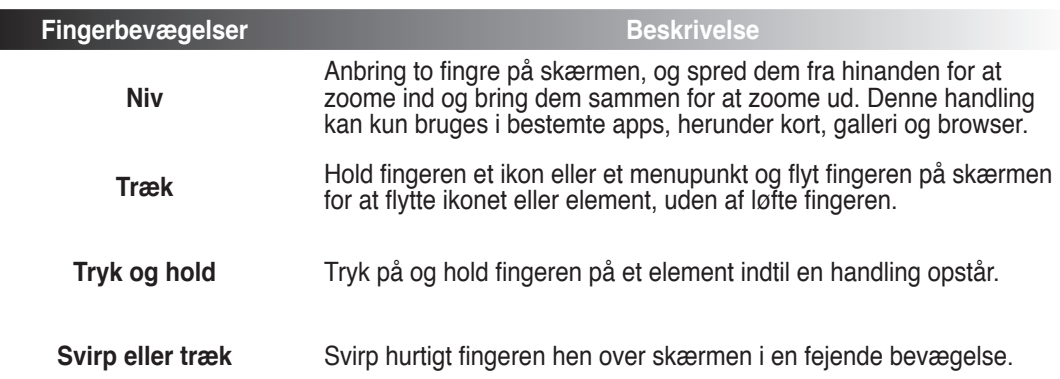

I følgende tabel kan du se forskellige nyttige fingerbevægelser.

## <span id="page-18-0"></span>**Brug af skærmtastaturet**

Du kan indtaste tekst ved brug af skærmtastaturet.

I de fleste apps, kommer skærmtastaturet automatisk frem, når det er nødvendigt. I andre apps, skal du trykke dér hvor du skal indtaste for at åbne skærmtastaturet.

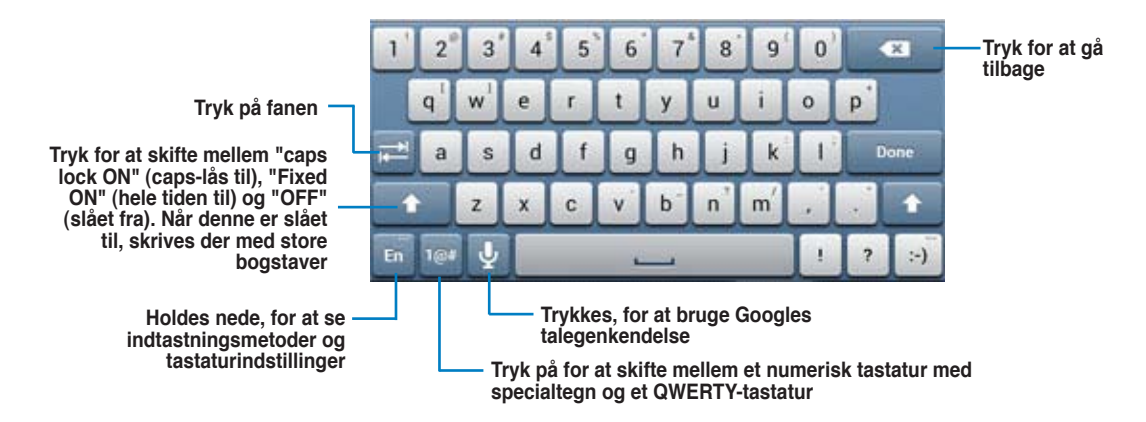

Tastaturet viser forslag, mens du taster på skærmtastaturet, der muligvis matcher teksten du har brug for. Tryk på et forslag for at bruge det.

## <span id="page-19-0"></span>**Brug af Google taleindtastning**

Google taleindtastning bruger Googles talegenkendelsesteknologi, der omdanner talte ord i tekst. Du skal have forbindelse til internettet for at bruge denne funktion.

Når du taler, understreges den konverterede tekst, og du kan fortsætte med at tale for at beholde teksten, eller du kan vælge at slette den.

Sådan bruges Google taleindtastning

- 1. Tryk på tekstfelt, hvor du ønsker at indtaste tekst.
- 2. Du kan gøre en af følgende, afhængigt af app'en du bruger:
	- Hvis du ser et mikrofonikonet ved siden af tekstfeltet, skal du trykke på det. •
	- Hvis tastaturet på skærmen er åben, skal du trykke på  $\boxed{\mathbf{Q}}$ . •
- 3. Når du ser mikrofonikonet, skal du indtale det du ønsker at skrive med en klar og tydelige stemme. Når du holder op med at tale, omdanner Google taleindtastning dine ord til tekst, og viser den i tekstfeltet.

#### **TIPS:**

- Sig "punktum", "komma", "spørgsmålstegn" og "udråbstegn" for at skrive disse tegnsætningstegn. •
- Tryk på tilbagetasten for  $\overline{a}$  at slette den understregede tekst. •

## <span id="page-20-0"></span>**Brug af apps og widgets**

#### Du kan nemt bruge apps mellem din PadFone og din PadFone stationen.

#### **BEMÆRK:**

- PadFone og PadFone stationen købes separat.
- Nogle downloadede apps virker muligvis på din PadFone, men ikke på din PadFone stationen, og omvendt. •

## **Brug af apps på din PadFone**

## **Sådan åbner du dine apps**

Tryk på (...) for at se alle dine apps. Du kan se alle dine apps på hovedskærmen til dine apps. På hovedskærmen til din apps kan du:

- Tryk på et ikon for at åbne en app.
- Svirp på skærmen for at se flere apps.
- Træk et app-ikon hen til startskærmen. •
- Se hvilke apps der er kompatibel med din PadFone stationen.
- Udforske dine widgets. •
- Hente flere apps fra Play Butik.

#### **Beskeder**

Tryk på **to for at skrive og sende en besked.** 

4

## <span id="page-21-0"></span>**Surfing på internettet**

Tryk på  $\Box$  at starte browseren og surfe på internettet.

## **Administrering af meddelelser**

Meddelelserne oplysninger dig om nye beskeder, kalenderbegivenheder, forbindelser til

medietjenester, pc-synk. oplysninger, alarmer og meget mere.

Slå ASUS hurtigindstillinger app'en til, for at se og gøre mere i meddelelsesområdet.

#### **BEMÆRK:**

- Hvis ASUS Hurtige indstillinger ikke er slået til, skal du gå til Alle apps skærm, tryk på , vælg **ASUS brugerdefinerede indstillinger** og slå **Brug ASUS hurtigindstillinger** til. •
- Afhængigt af dine lydindstillinger, vil du muligvis også hører en lyd når et meddelelsesikon vises øverst til •venstre på skærmen, hver gang en ny meddelelse vises.

For at se dine meddelelser, skal du svirpe fingeren nedad fra oven på skærmen.

#### **ASUS hurtige indstillinger**

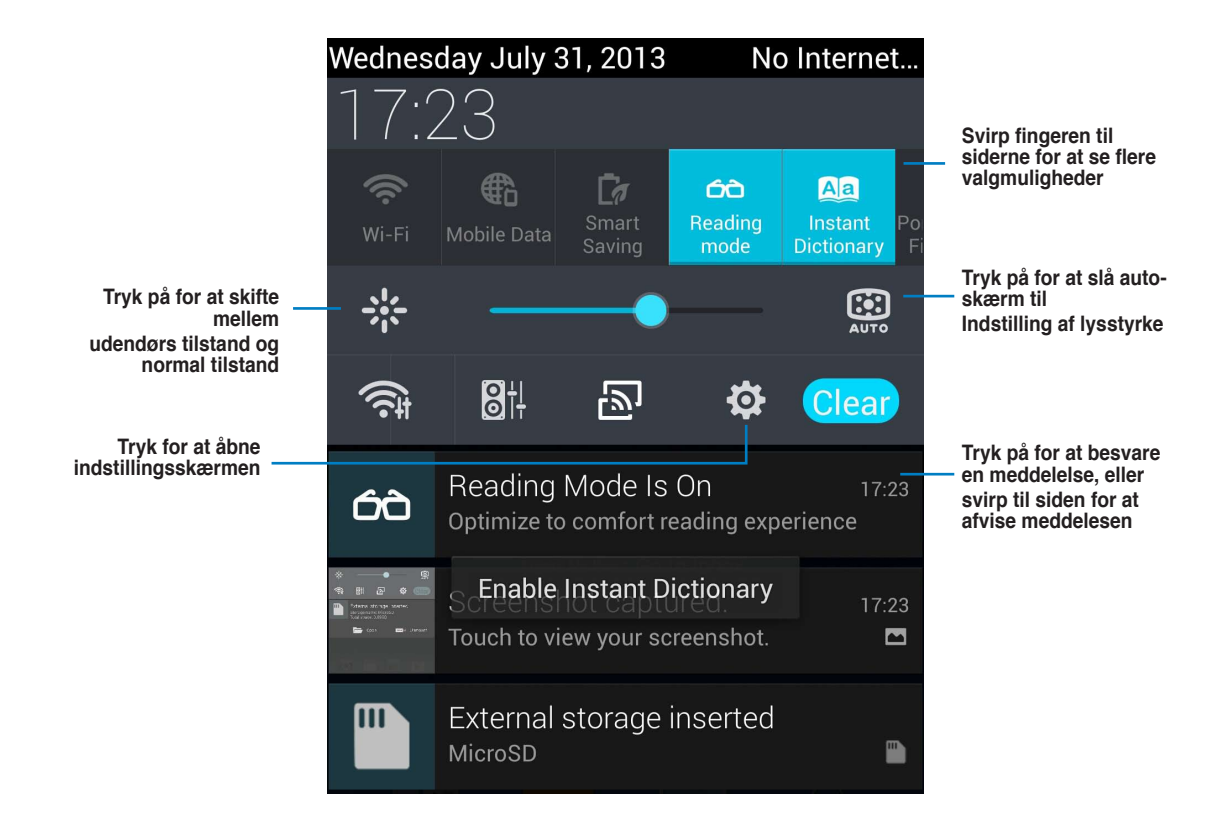

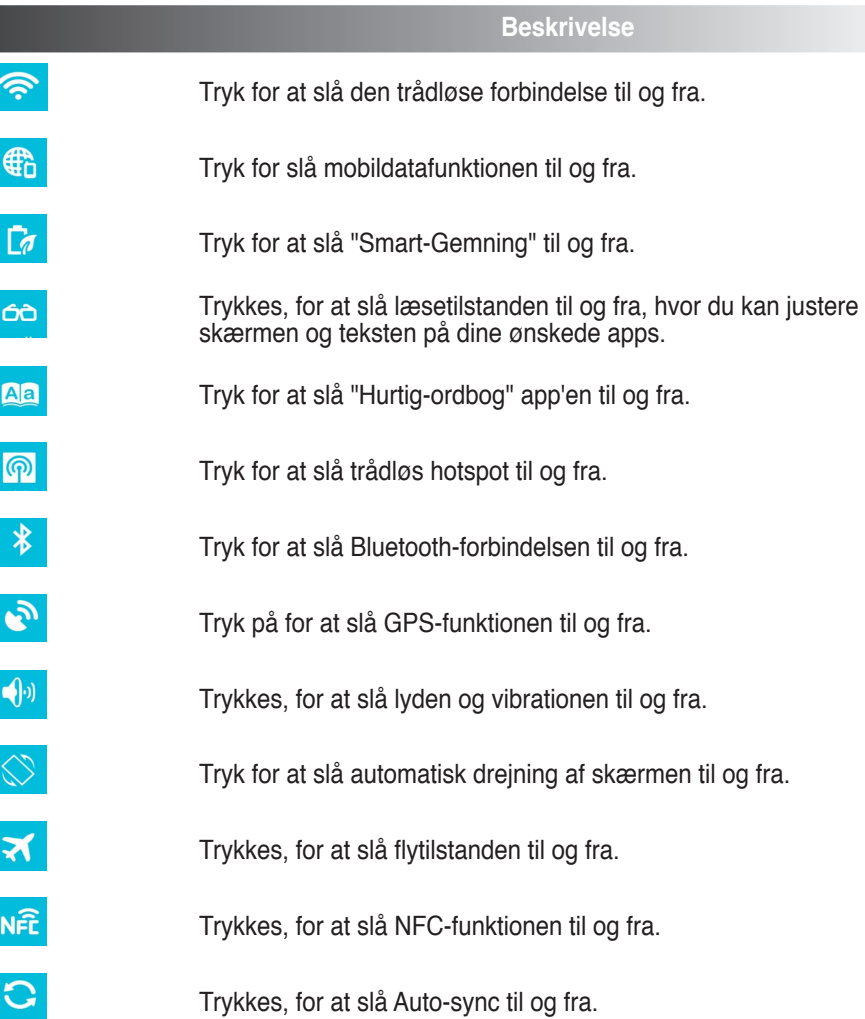

## <span id="page-24-0"></span>**Søg på din PadFone eller på internettet**

Brug Google-søgefeltet øverst på startskærmen til at finde hvad du søger efter, enten på din PadFone eller på internettet. For at starte søgning, skal du gøre et af følgende:

- Iryk på  $\bigcup_{i=1}^{\infty}$  på søgelinjen, og indtast herefter et søgeord. Når du indtaster dine søgeord, viser Google forslag, der muligvis matcher din søgning. Tryk på et forslag for at søge efter dette, eller brug pilen ved siden af til at tilføje søgeordene til søgefeltet.
- Tryk på  $\leftrightarrow$  og, når du bliver bedt om at **Tal nu**, skal du klart og tydeligt sige hvad du søger efter.

## **Tag billeder**

Brug kamera-app'en til at tage billeder og optage videoer med din PadFone.

Kamera-app'en virker med begge kameraer, det ene 2,0 megapixel kamera på forsiden og det andet 13 megapixel kamera på bagsiden.

Kameraet på forsiden kan både tage billeder og optage video, mens kameraet på bagsiden tager billeder og optager video i en høj opløsning. Kameraet på bagsiden kan også tage panoramabilleder, hvor du kan panorere over et emne og få ét billede ud af det.

Du kan se dine billeder og videoer i galleri-app'en.

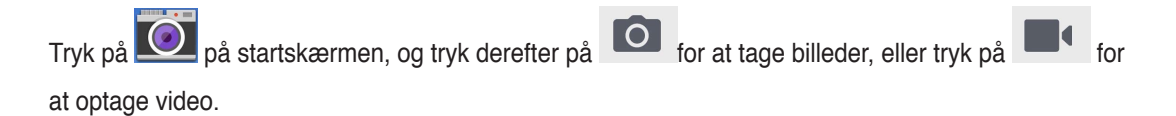

## <span id="page-25-0"></span>**ASUS Splendid**

 $\begin{array}{c} \hline \mathbf{r} \\ \hline \mathbf{r} \end{array}$ n, e<sub>rl</sub>  $\blacksquare$  17:26 **Tryk for at skifte mellem fanerne** Temperature Enhancement **Flyt for at tænde/slukke for tilstanden "Vivid"**  Vivid Mode **OFF (Livlig)**  $\overline{0}$ Color temperature **Flyt for at justere farvetemperaturen** ₩ ö. **Tryk for at nulstille de sidste ændringer, du har foretaget** Previous Reset **Tryk for at indstille til fabriksindstillingerne**  Done

"ASUS Splendid" gør det nemt at justere skærmindstillingerne.

Sådan bruges ASUS Splendid:

- 1. Tryk på  $(\mathbf{m})$  for at gå til Alle apps skærmen, og tryk derefter på **ASUS Splendid**
- 2. Juster skærmens farvetemperatur og kontrast under fanerne **Temperatur** og **Forøgelse**.
- 3. Tryk på **Udfør** for at anvende ændringerne.

## <span id="page-26-0"></span>**SuperNote**

SuperNote er en nyttig app, som bruges til at skrive og male på din PadFone. Du kan tage notater, sende beskeder, lave skitser, opret e-kort med lydoptagelser og lave dagbog med video, samt meget mere.

For at starte SuperNote, skal du trykke på startskærmen. **Valg**  $\blacksquare$  $17:13$ **Indstillinger Notesbøger,**   $\frac{1}{2}$ Notebooks v 膠 舂 Ē. **Bogmærke, Search (Søg), Show locked notebook (Vis låste notesbog), Tidsstempel, Import Notebook (Importer Alle sider**   $\bullet$ 旧 **notesbog) Åbn ASUS WebStorage** .<br>Supernote Tutorial **Alle dine notesbøger** Œ **Tilføj ny notesbog** Add a new Tutorial for Tutorial for  $\Box$  $\Box$ notebook Tutorianic<br>Pad<br>2013/07/31 Phone<br><sub>2013/07/31</sub>

#### **Sådan bruger du SuperNote**

Sådan opretter du en ny notesbog:

- 1. Tryk på **Tilføj ny**.
- 2. Indtast et navn til filen og vælg notesbogtype, hvorefter du kan begynde at skrive på siden.

Følgende skærmbillede beskriver funktionerne på SuperNote-skærmen på PadFone.

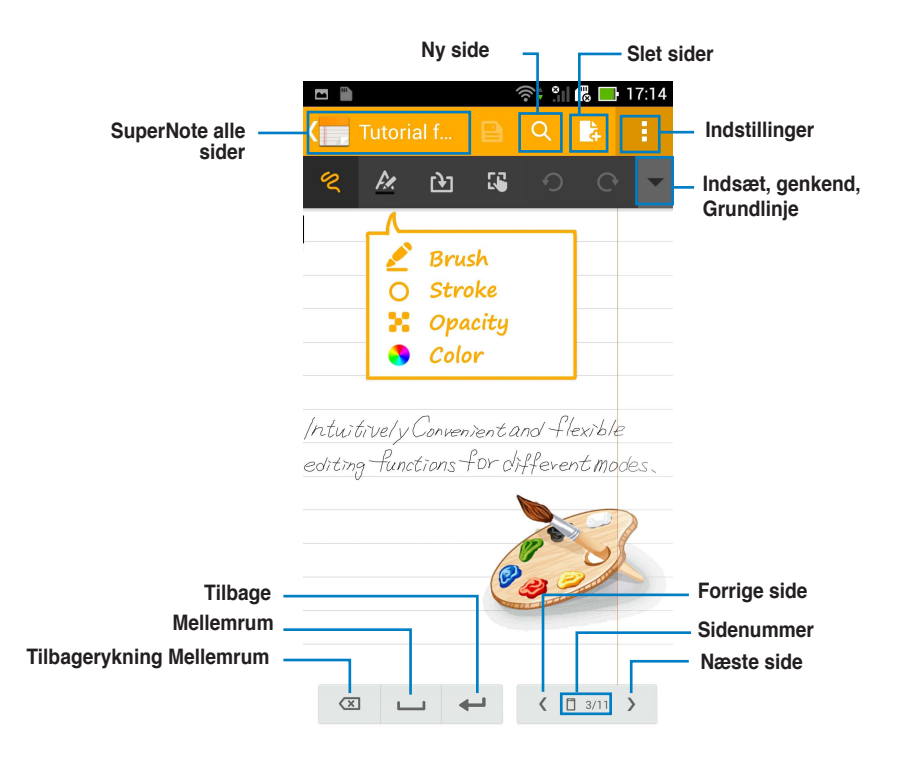

#### **BEMÆRK:**

For yderligere oplysninger om hvordan du bruger SuperNote på din PadFone, skal du trykke på **Tutorial for Phone (Undervisningsguide til telefonen)**. •

## <span id="page-28-0"></span>**Brug af apps på din PadFone stationen Administration af apps**

#### **App-genvej**

Du kan oprette genveje til dine foretrukne apps på startskærmen på din PadFone.

- 1. Tryk på  $(:::)$  for at gå til Alle apps skærmen.
- 2. I "All apps" skærmen, skal du holde fingerne på ikonet til app'en du ønsker at flytte, og tryk den herefter over til startskærmen.

#### **Oplysninger om appen**

Du kan se de detaljerede app-oplysninger, når du opretter en genvej til den. Mens du holder fingeren på en app, når den skal flyttes fra "All apps" skærmen til startskærmen, kommer **Oplysninger om appen** frem for oven på startskærmen. Træk app'en til **Oplysninger om appen** for at se detaljerede oplysninger om den.

#### **Sådan fjernes en app fra startskærmen**

Du kan altid fjerne app-genvejene fra startskærmen på din PadFone. Den oprindelige app vil stadig være på Alle apps skærmen Sådan fjerner du en app på din startskærm:

- 1. Tryk og hold på en app på din startskærm, indtil **X Fjern** kommer frem.
- 2. Træk app'en til **X Fjern** for at fjerne den fra startskærmen.

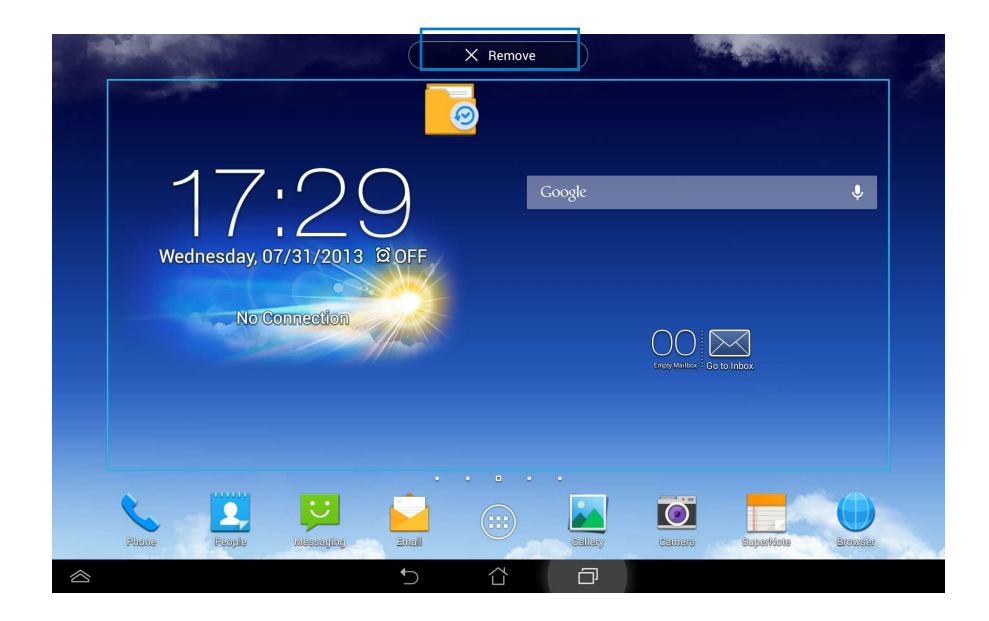

#### **Programmappe**

Opret mapper for at organisere dine applikationer og genveje på din PadFone stationen startskærm.

- 1. På PadFone stationen startsiden trykker og trækker du et program eller en genvej til en anden. Der vises en mappe.
- 2. Tryk på den nye mappe og tryk på **Unavngiven mappe** for at omdøbe mappen.

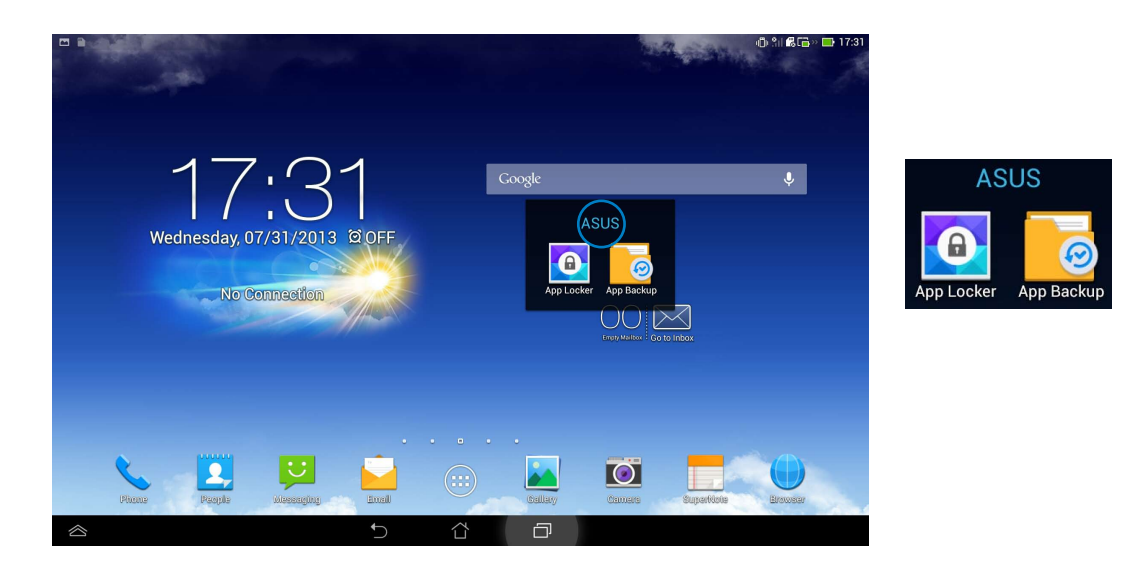

#### **Nylige applikationer**

Nyligt anvendte applikationer vises i startskærmens venstre panel. Du kan finde detaljerede oplysninger og administrere applikationerne fra listen Nylige applikationer.

1. Tryk på **Nylige applikationer** ikon nederst på startskærmen.

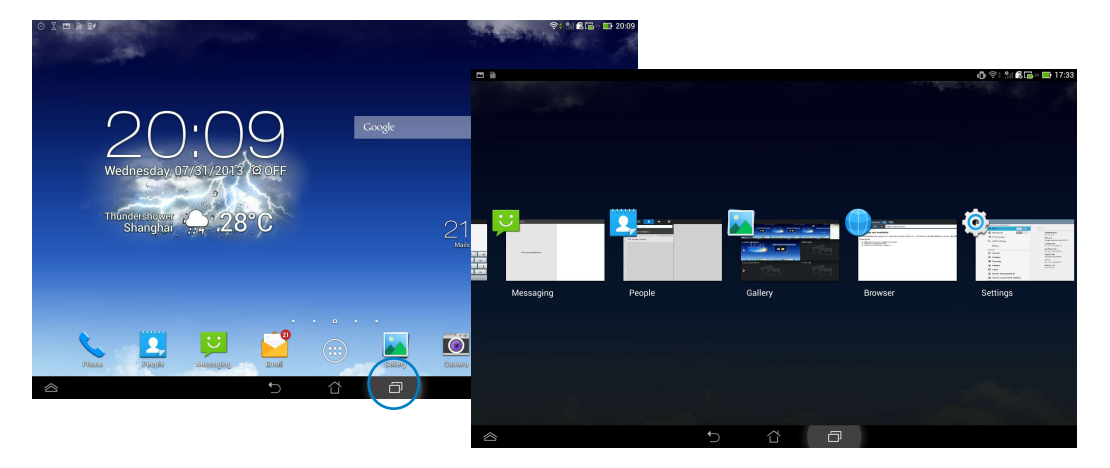

- 2. Svirp til venstre eller højre for at se **Recent Apps (Seneste Apps)**. Før et nyligt program til venstre eller højre for at fjerne det fra listen.
- 3. Tryk og hold på et nyligt program for at vise en menu. Vælg at fjerne programmet fra listen eller at vise programoplysninger.

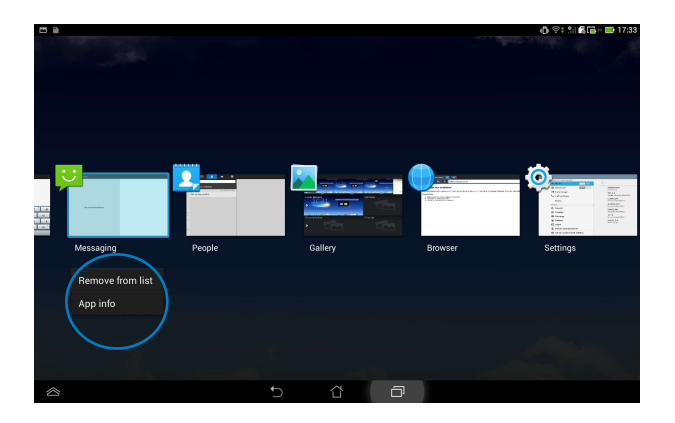

## <span id="page-32-0"></span>**Task Manager (Opgavestyrer)**

ASUS Task Manager (ASUS Opgavestyrer) viser en liste med kørende hjælpeprogrammer og applikationer samt deres brug i procent på PadFone stationen.

- 1. Tryk på  $(m)$  for at gå til Alle apps skærmen.
- 2. Tryk på **Widgets** for at vise menuen widgets.
- 3. Tryk og hold på **ASUS Task Manager (ASUS Opgavestyrer)** for at åbne joblisten på startskærmen.

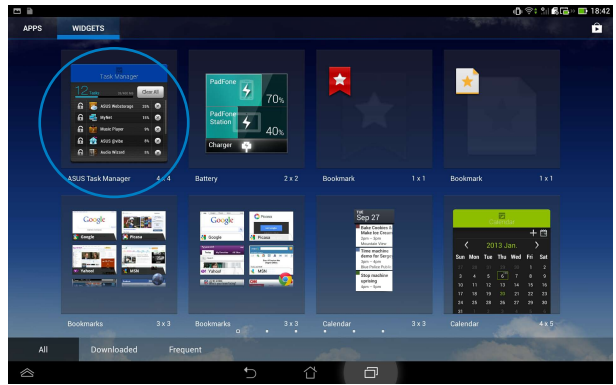

- 4. Tryk og hold på widget'en for at vise størrelseskanterne. Træk bjælken op og ned for at se hele joblisten.
- 5. Tryk på  $\boxed{\times}$  ved siden af en åben app, hvis du ønsker at lukke den. Tryk på Luk alle for at lukke alle åbne apps på én gang.

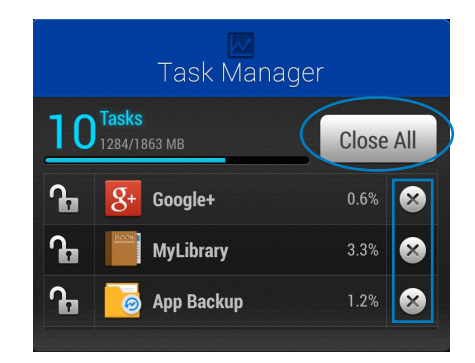

### <span id="page-33-0"></span>**Filmanager**

Filhåndteringen giver dig mulighed for, at placere og håndtere dine data enten på den interne lagringsenhed, eller på en tilsluttet ekstern lagringsenhed.

Sådan får du adgang til den interne lagring:

- 1. Tryk på  $\overline{(\cdots)}$  for at gå til **Alle apps** skærmen.
- 2. Gå til **Alle apps** skærmen, tryk på **Filmanager** efterfulgt af **My Storage (Mit lager).**

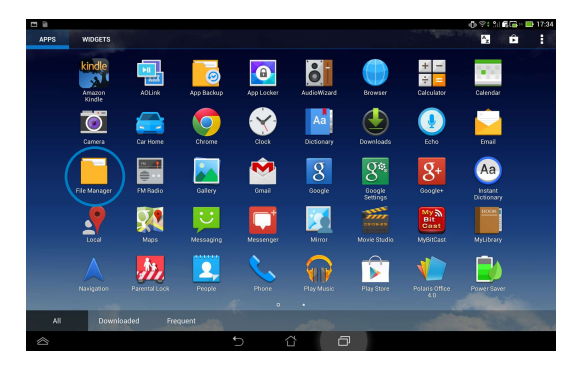

3. Den interne lagring (/sdcard/), og andre tilsluttede eksterne lagringsenheder (/Fjernbare/) vises i det højre panel. Tryk på kilde-ikonet på venstre panel for at vise indholdet. Tryk på en kilde for at vise dens indhold.

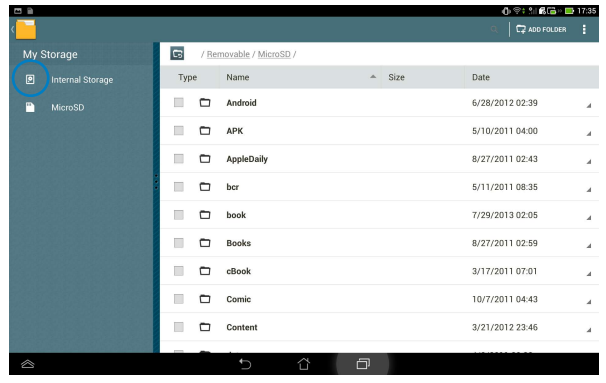

4. Tryk på **Tilbage** mappeikonet, for at gå tilbage til rodmappen i **My Storage (mit lager).**

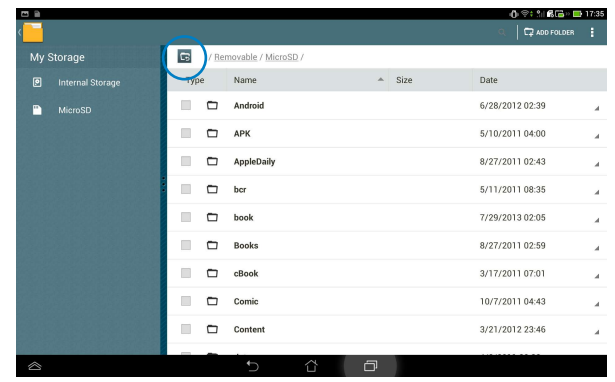

Sådan får du direkte adgang til den eksterne lagringsenhed:

1. Svirp fingeren nedad fra skærmens øverste kant, for at gå til **ASUS Quick Settings (ASUS hurtige indstillinger)**, tryk derefter på **Open (Åbn)** under **External storage inserted (Ekstern lagerenhed indsat)**.

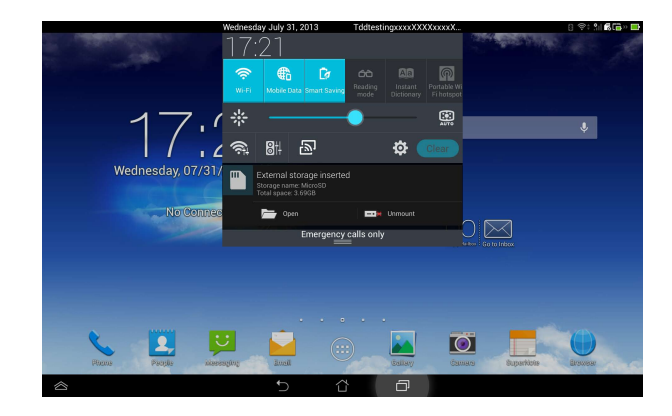

2. Tryk på mappeikonet for at se dens indhold.

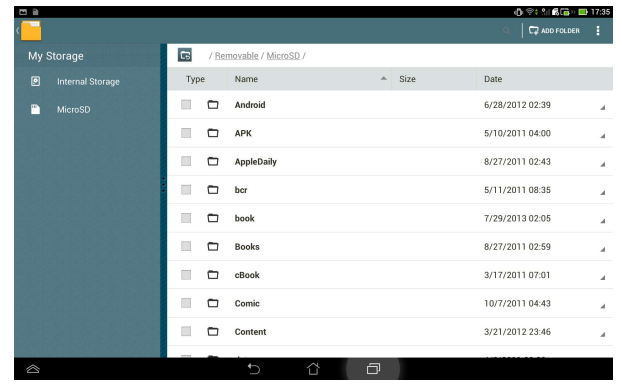

For at kopiere, klippe, slette eller dele filer:

Marker filen du ønsker at kopiere, klippe, dele eller slette, og tryk på handling-ikonet på værktøjslinjen øverst til højre i filhåndteringsvinduet.

Eller klik på filen og træk og slip den til destinationen.

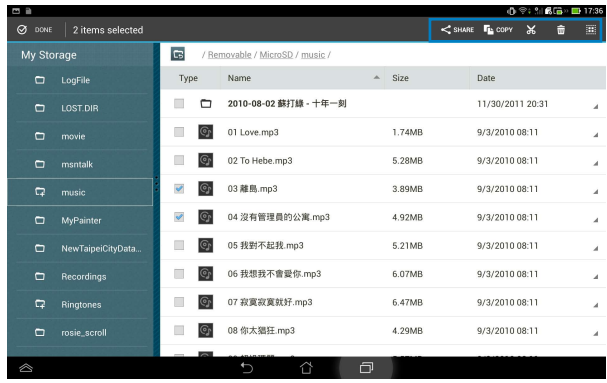

## <span id="page-36-0"></span>**Play Butik**

I Play Butik kan du få adgang til masser af sjove spil og værktøjer, ved brug af din Google-konto. Hvis du ikke har en Google-konto, bedes du venligst oprette en.

Sådan får du adgang til Play Butik:

- 1. Tryk på  $(:::)$  for at gå til Alle apps skærmen.
- 2. På "All apps" skærmen, skal du trykke på **"Play Butik"** .

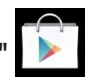

3. Du skal bruge en Google-konto for at få adgang til Google Play. Hvis du ikke har en konto, skal du trykke på **Ny**.

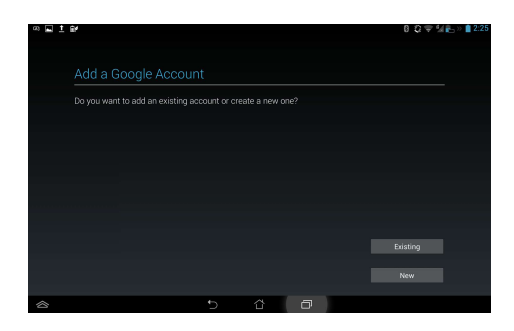

**4.** Hvis du allerede har en konto, skal du indtaste din **Email** og **Adgangskode** for at **Log ind**.

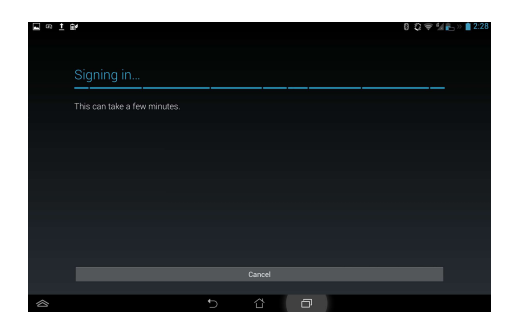

5. Når du er logget på, kan du begynde at downloade og gemme applikationer fra Play Butik til din enhed.

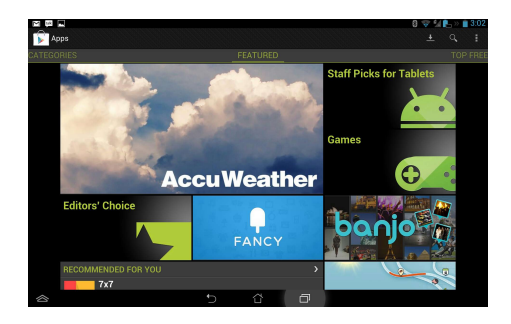

#### **BEMÆRK:**

- Det er ikke muligt at gendanne slettede applikationer, men du kan logge på med de samme oplysninger, og downloade dem igen. •
- Nogle applikationer er gratis mens andre muligvis vil opkræve dig via dit kreditkort. •

## <span id="page-38-0"></span>**Indstillinger**

På skærmen Indstillinger kan du konfigurere indstillingerne på din PadFone stationen, herunder **Trådløst og Netværk, Enhed, Personlig, Konti** og **System**. Klik på fanen til venstre for, at skifte mellem skærmene og lave justeringer.

Du kan åbne **Indstillinger** skærmen på to måder.

Fra skærmen Alle apps:

Tryk på **Indstilllinger** for at vise indstillingsmenuen.

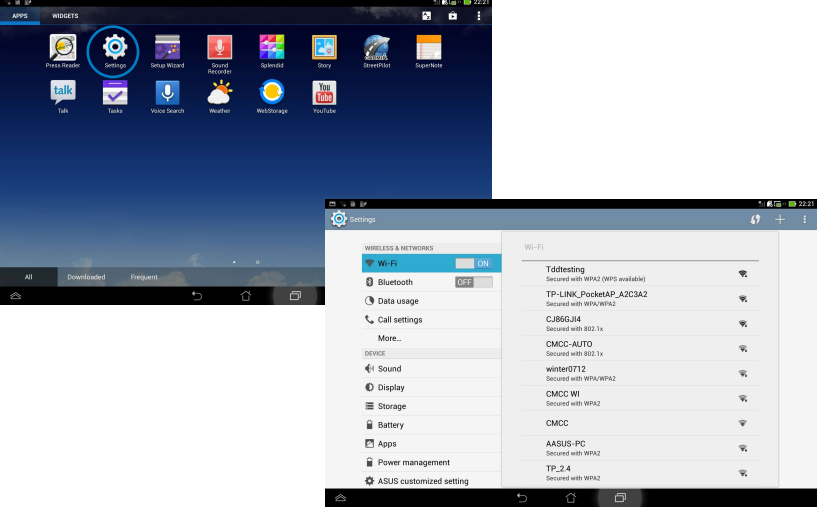

#### **I ASUS hurtigindstillinger:**

Svirp fingeren nedad fra oven på skærmen for at åbne **ASUS hurtigindstillinger**.

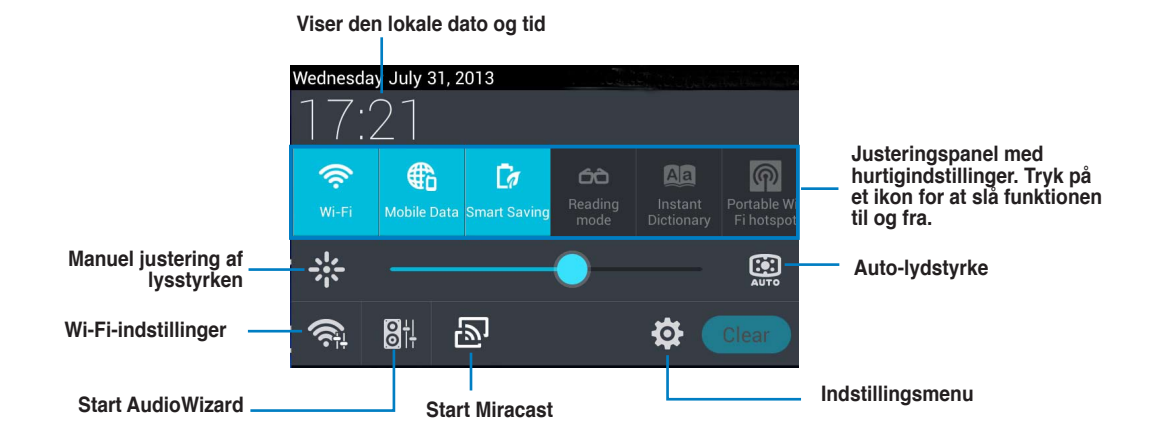

#### **Meddelelsespaneler**

Meddelelsespanelerne vises under "Hurtigindstillinger", og giver dig meddelelser og opdateringer vedrørende dine apps, indgående e-mails og programstatus.

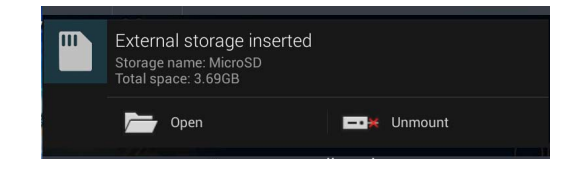

#### **VIGTIGT:**

Svirp en meddelelse til højre eller til venstre for at fjerne et element fra listen.

### <span id="page-40-0"></span>**Musik**

Tryk på Play **Musik** på startskærmen, for at afspille dine musikfiler. Denne applikation samler og viser automatisk alle lydfilerne, som er gemt på din PadFone stationen, samt på eventuelle tilsluttede eksterne lagringsenheder.

Du kan blande og afspille alle lydfilerne i en vilkårlig rækkefølge, eller du kan trykke på et bestemt album, som du ønsker at lytte til.

Brug knappen foroven til at sortere, eller til at søge i dine lydfiler.

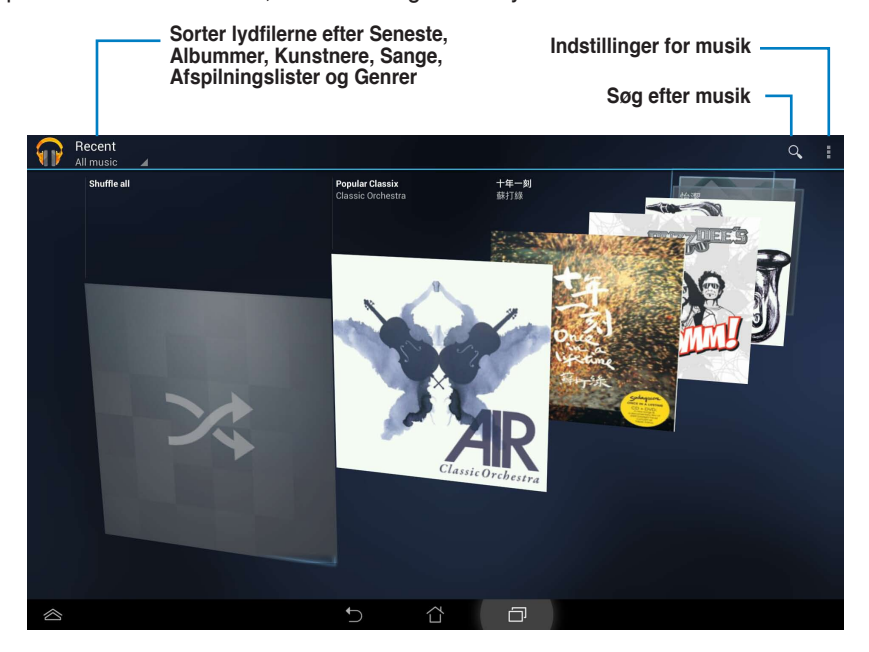

#### **BEMÆRK:**

- PadFone stationen modellen understøtter følgende lyd- og video codec: Dekoder Lyd-codec: AAC LC/LTP, HE-AACv1(AAC+), HE-AACv2(enhanced AAC+), AMR-NB, AMR-WB, MP3, FLAC, MIDI, PCM/WAVE, Vorbis, WAV a-law/mu-law, WAV linear PCM Video-codec: H.263, H.264, MPEG-4, VP8 •
- Koder Lyd-codec: AAC LC/LTP, AMR-NB, AMR-WB Video-codec: H.263, H.264, MPEG-4 •

## <span id="page-41-0"></span>**Galleri**

Tryk på **Galleri** på "All apps" skærmen for at gennemse billed- og videofiler. Denne applikation samler og viser automatisk alle billed- og videofiler, som er gemt på din PadFone.

Du kan vise alle billedfilerne i et slideshow, eller du kan trykke på en bestemt billed- eller videofil, for at afspille den.

Brug knappen øverst til at sortere filerne efter album, placering, tid, personer eller tags.

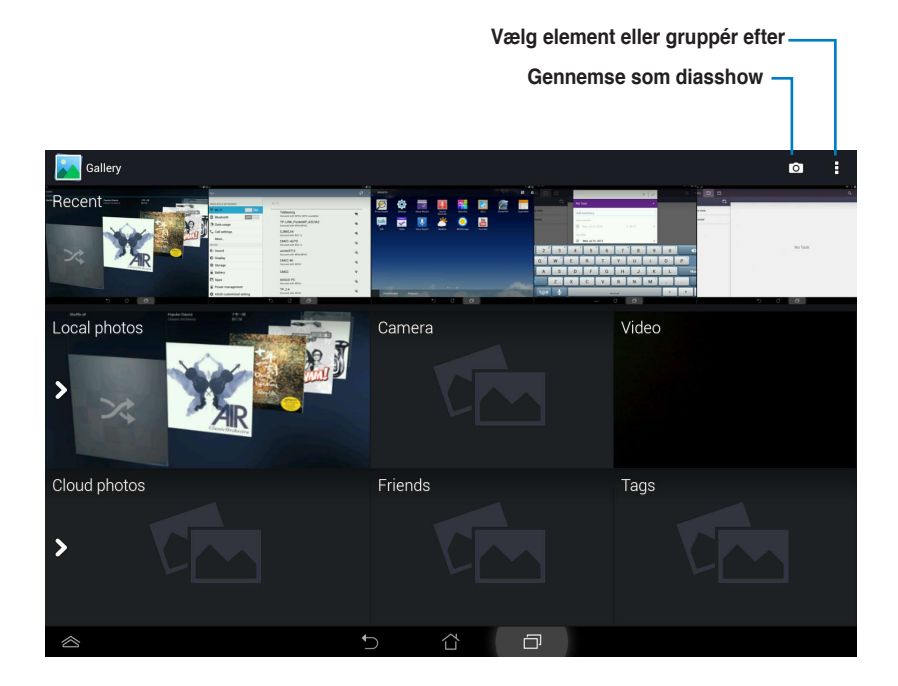

#### **Deling og sletning af albummer**

Tryk på det ønskede album i galleriet, og hold finger på indtil værktøjslinjen kommer frem foroven.

Du kan vælge at uploade, slette eller dele de valgte albummer via internettet.

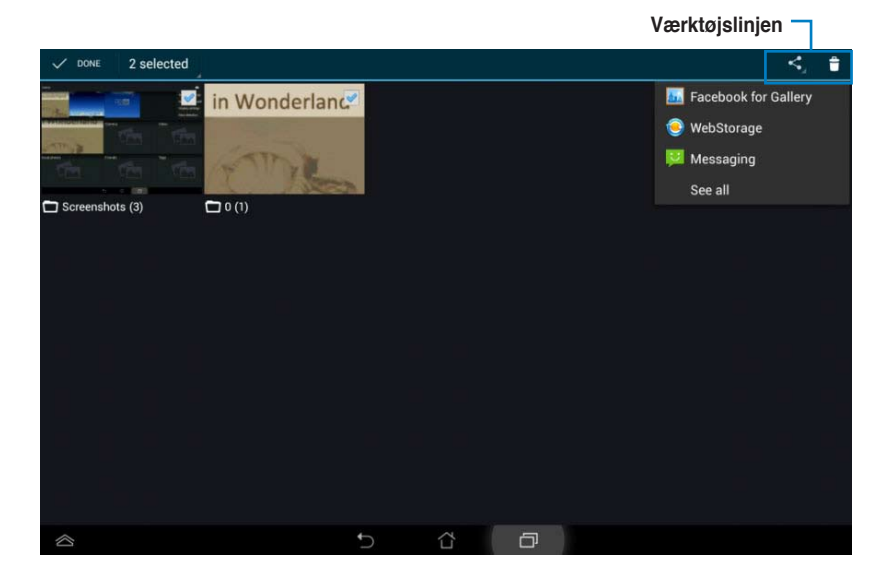

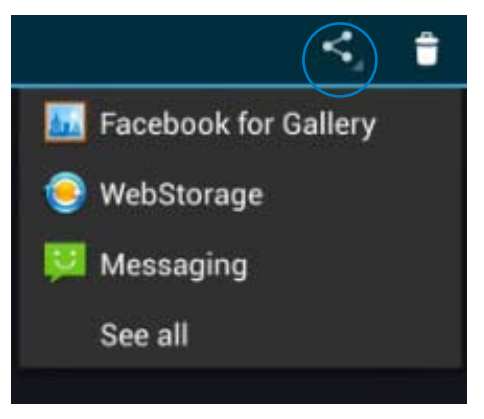

**Del det valgte album via ASUS Webstorage, Bluetooth®, eller Gmail®.**

**Deling, sletning og redigering af billeder.**

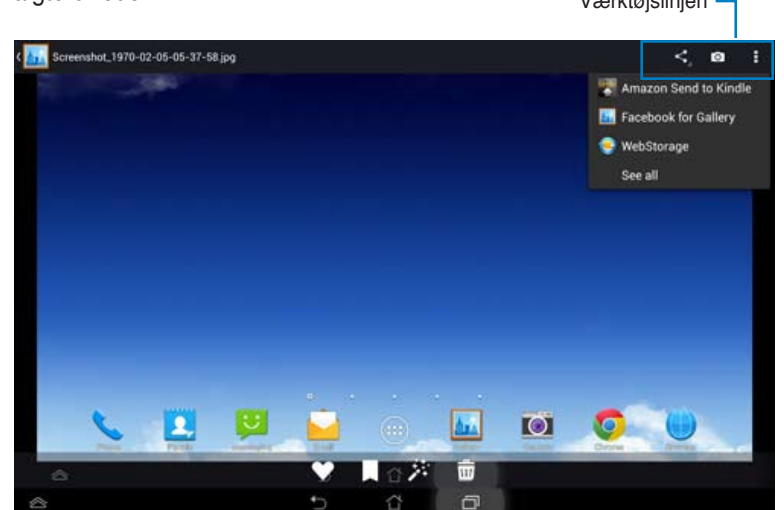

Vælg det ønskede billede i galleriet, og brug værktøjslinjen øverst til højre til, at dele, slette eller redigere det valgte billede. Værktøjslinjen

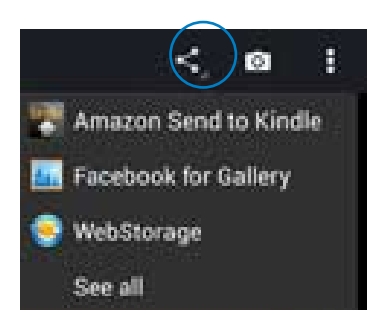

Del det valgte album via **Amazon Kindle, ASUS Webstorage, eller Bluetooth®** 

#### **FORSIGTIG!**

Filerne, som du sletter, kan ikke gendannes.

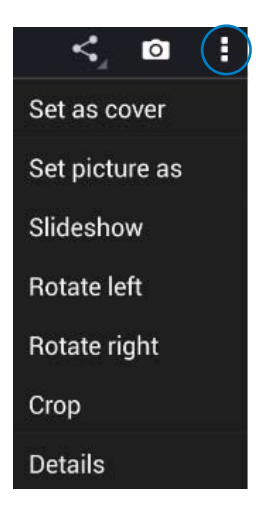

**Kontroller billedoplysningerne, og rediger det valgte billede.**

## <span id="page-44-0"></span>**Kamera**

Tryk på **Kamera** på startskærmen for at tage billeder og optage videoer. Du kan både bruge kameraet foran og bagpå til at tage billeder med og optage videoer.

Billedfilerne gemmes og videofilerne automatisk til **Galleri**.

#### **Kamera/videotilstand**

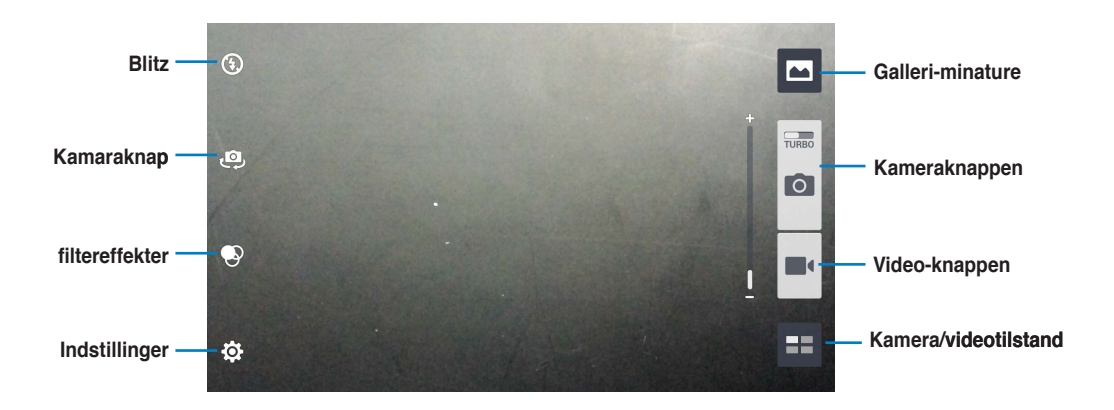

### <span id="page-45-0"></span>**E-mail**

Med E-mail kan du tilføje adskillige e-mail-konti, hvorefter du nemt kan se og håndtere dine e-mails:

 $\frac{1}{\lambda}$ 

- 1. Tryk på  $(i:')$  for at gå til Alle apps skærmen.
- 2. Tryk på **Email** for at starte e-mail app'en.
- 3. I e-mail-skærmen skal du indtaste din **E-mailadresse** og **Adgangskdoe**, hvorefter du skal trykke på **Næste**.
- 4. Vent, mens din PadFone automatisk kontrollerer serverindtillingerne til din ind- og udgående mail.
- 5. Konfigurer **Kontovalgmuligheder,** og tryk på **Næste**.
- 6. Giv din konto et navn og indtast navnet du ønsker at have vist på udgående mails. Tryk på **Næste** for at logge på din indbakke.

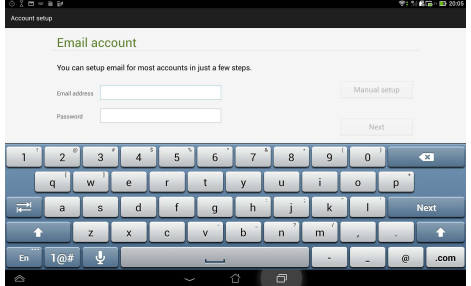

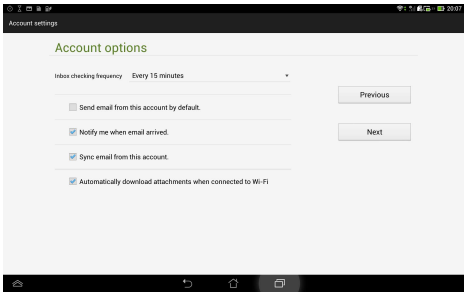

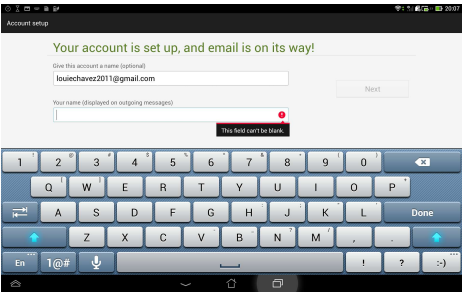

Sådan tilføjer du e-mail-konti:

- 1. Tryk på  $(:::)$  for at gå til Alle apps skærmen, tryk på **Email** og log på kontoen du tidligere oprettede.
- 2. Tryk på **Indstillinger** øverst til højre for at se indstillingerne for denne konto.

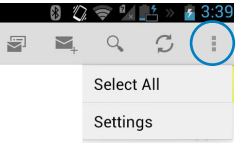

3. Tryk på **Tilføj konto** øverst til højre, for at tilføje en ekstra konto.

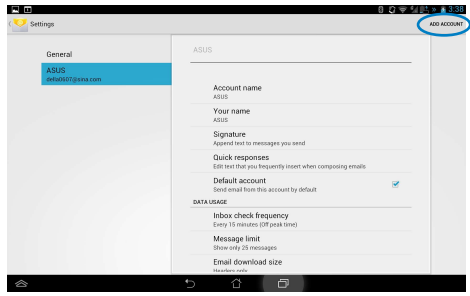

#### **BEMÆRK:**

Du kan have alle dine e-mail-konti under **Email**.

### <span id="page-47-0"></span>**Gmail**

Gmail (Google mail) giver dig mulighed for, at få adgang til din Gmail konto, så du kan modtage og sende e-mails.

Sådan åbner du en Gmail-konto:

1. Tryk på Gmail i **Applikationer**. Tryk på **Eksisterende** og indtast din eksisterende E-mail og **Adgangskode**, og tryk herefter på **Log på**.

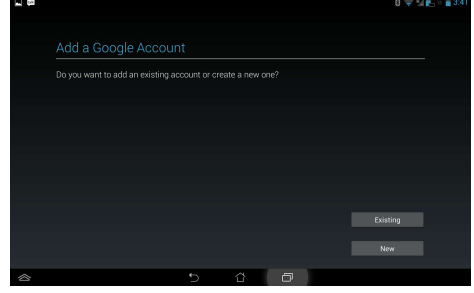

#### **BEMÆRK:**

Tryk på **Ny**, hvis du ikke allerede har en Google-konto.

2. Vent venligst mens din PadFone kommunikere med Google servere, så din konto kan blive åbnet.

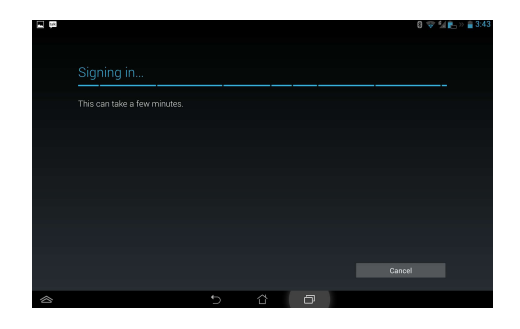

3. Du kan bruge din Google konto til at sikkerhedskopierer og gendanne dine indstillinger og dine data. Tryk på  $\Box$ , for at logge på din Gmail.

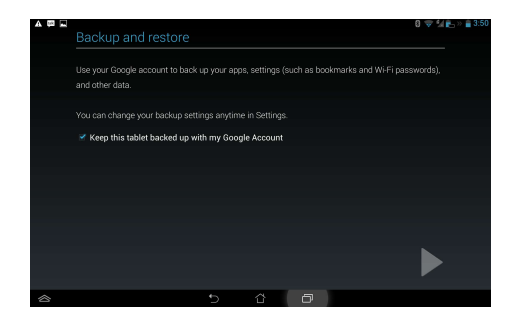

#### **VIGTIGT:**

Hvis du har andre e-mail-konti udover Gmail, kan du bruge **E-mail** funktionen, så du kan få adgang til alle dine e-mail-konti på samme tid.

## <span id="page-49-0"></span>**MyLibrary**

MyLibrary er en integreret grænseflade, som bruges til din bogsamling. Du kan bygge forskellige boghylder til forskellige genrer. Dine købte e-bøger fra alle forskellige forlag, findes også på hylderne

Tryk på  $(\cdots)$  for at gå til Alle apps skærmen, og tryk herefter på **MyLibrary (mit bibliotek).** 

#### **VIGTIGT:**

- MyLibrary understøtter e-bøger i formaterne ePub, PDF og TXT. •
- Du skal muligvis bruge Adobe Flash® player, før du kan åbne nogle e-bøger. Download Adobe Flash® player før du begynder, at bruge MyLibrary. •

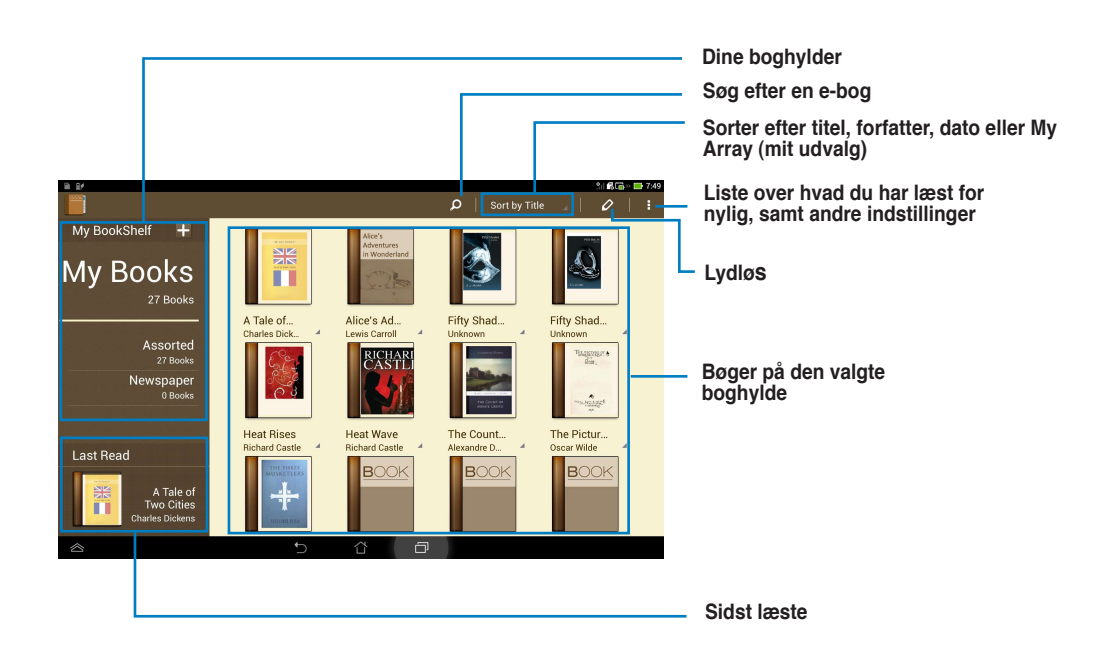

#### **Sådan læser du dine e-bøger**

Sådan læser du e-bøger:

- 1. Tryk på den ønskede e-bog på boghylden.
- 2. Tryk på skærmen for, at vise værktøjslinjen foroven.

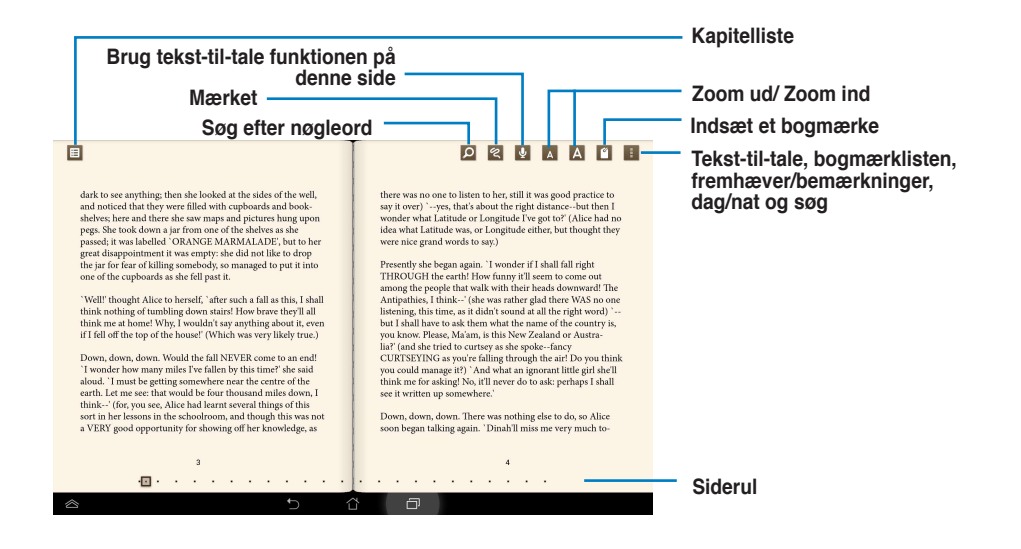

#### **BEMÆRK:**

- Hvis du ønsker at bruge tekst-til-tale funktionen, kan Android downloade og installere de nødvendige ting. •
- Tryk på Bogmærker, og vælg den mærkerede side, for at vise bogmærke-ikonet øverst til højre på skærmen. •

3. Bladr mellem siderne som i en rigtig bog, eller rul mellem siderne forneden.

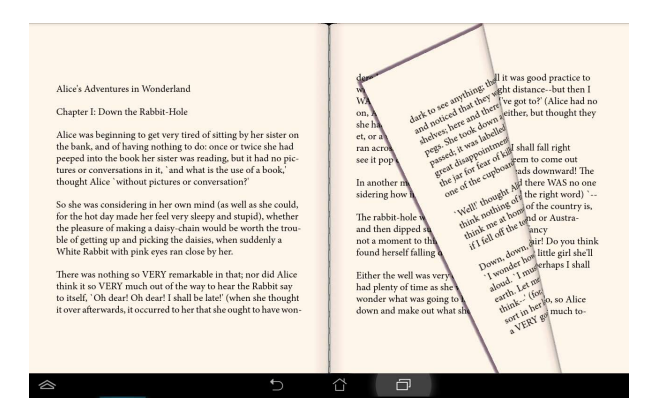

#### **Sådan laver du notater i din e-bog**

1. Hold fingeren på det ønskede ord eller sætning indtil værktøjsmenuen og definitionen vises.

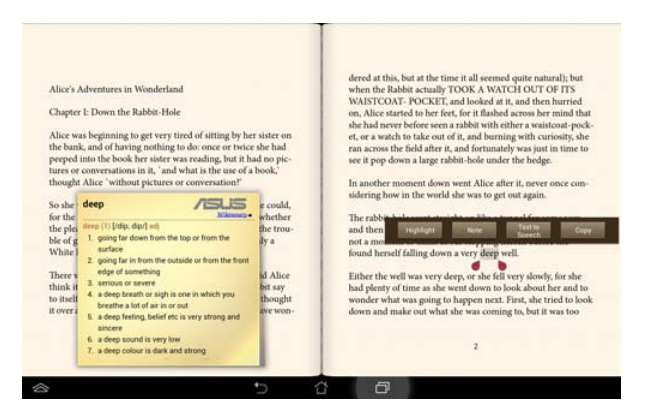

- 2. Du kan nu fremhæve det valgte ord med en markør, tilføje en note, bruge tekst-til-tale funktionen på den valgte tekst eller du kan blot kopiere ordet.
- 3. Flyt markøren for at udvide det valgte område til en hel frase eller sætning, hvis nødvendigt.

## <span id="page-52-0"></span>**Lokal og kort**

#### **Lokal**

Med Lokal har du mulighed for, at finde steder såsom nærliggende attraktioner, restauranter, cafeér og tankstationer. Den giver dig også mulighed for, at check-in på din aktuelle placering på et bestemt tidspunkt, og dele disse oplysninger med andre.

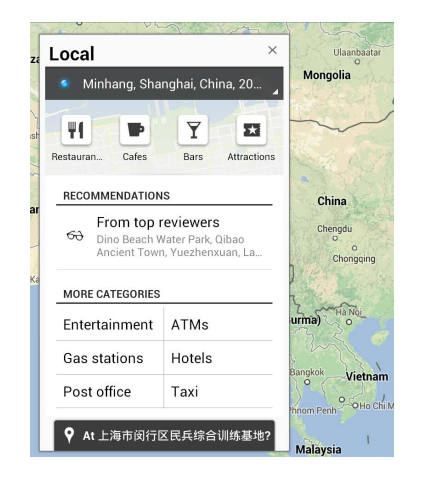

#### **Kort**

Med kort kan du finde steder, se kort og få vejvisning. Brug værktøjslinjen foroven til at finde vej, eller opret dine egne kort.

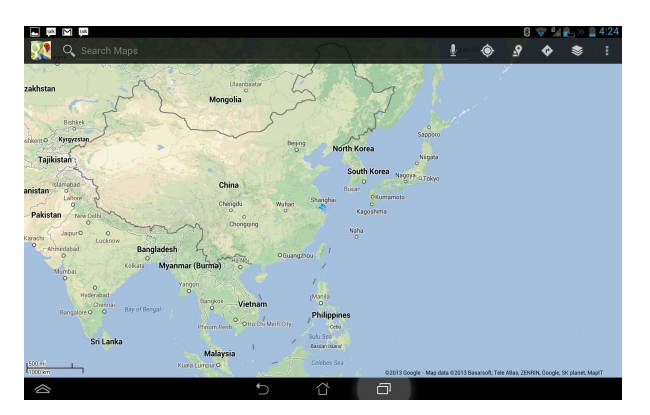

## <span id="page-53-0"></span>**Polaris® Office**

Polaris® Office er et sæt sammenhængende kontorsoftware, som giver dig mulighed for at oprette, læse og redigere dokumenter, regneark og præsentationer.

Sådan bruger du Polaris® Office:

- 1. Tryk på  $($  $\cdots)$  for at gå til Alle apps skærmen.
- 2. På skærmen All apps screen (Alle apps) berører du **Polaris® Office**.

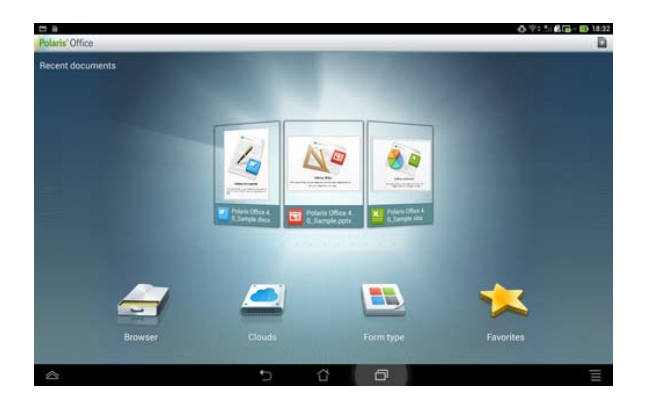

- 3. Berør en af følgende:
	- Berør **Browser** for at vise filerne/mapperne i det lokale lager. •
	- Berør **Clouds** for at tilføje en cloud-tjenestekonto. •
	- Berør **Formulartype** for at vise alle dokumenter efter type. •
	- Berør **Foretrukne** for at vise dine foretrukne filer. •

#### **Tilføjelse af nye filer**

For at tilføje nye filer, skal du trykke på **verst til højre på skærmen:** 

- Berør **Dokumenter .doc)** eller **Dokument (.docx)** for at starte tekstbehandlingsprogrammet, så du kan redigere dokumenterne. •
- Berør **Ark (.xls)** eller **Ark (.xlsx)** for at åbne regneark, hvor du kan lave beregninger og administrere oplysninger. •
- Berør **Slide (.ppt) (Dias (.ppt))** eller **Slide (.pptx) (Dias (.pptx))** for at starte programmet, hvor du kan oprette og dele præsentationer. •
- Berør **Tekst** for at oprette tekstfiler. •

#### **Tilføjelse af konti**

Du kan redigere dine filer med Polaris® Office fra andre konti, herunder **Google docs, WSBoxNet** og **WSDropbox**.

- 1. Touch **Clouds**.
- 2. Vælg hvilken konto, du gerne vil tilføje.
- 3. Indtast din e-mail-konto og adgangskode, og berør **Done** for at tilføje kontoen.

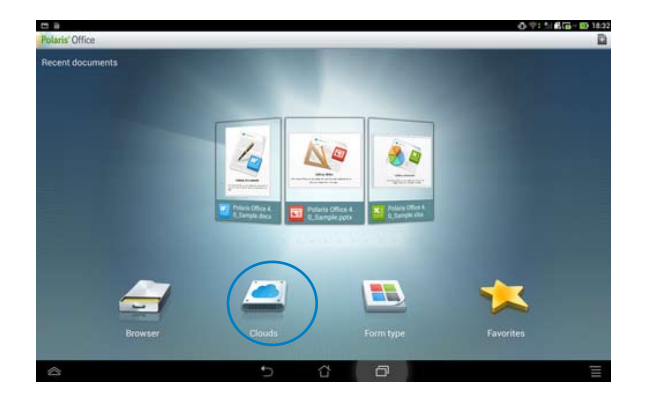

## <span id="page-55-0"></span>**App Backup (Sikkerhedskopier app)**

Med App Backup kan du lave en backup af dine installerede applikationer og app-dataene, som du har på din lokale harddisk, som kan kopieres til en ekstern lagringsenhed. App Backup kan også gendanne dine installerede applikationer og app-dataene, når du har opdateret din enhed, så du sikre at du ikke mister nogen af dine data.

#### **BEMÆRK:**

App Backup kan ikke gendanne de applikationer, der kræver en kontogodkendelse. Hvis du oplever problemer, bedes du venligst rydde dataene til dine applikationer via denne sti: **Indstillinger > Applikationer** og log på igen.

#### Sådan bruger du **App Backup**:

- 1. På "All apps" skærmen, skal du trykke på **App backup**.
- 2. Accepter **Slutbrugerlicensaftale**.

3. Du kan nu begynde, at bruge App Backup til at sikkerhedskopiere og gendanne dine installerede apps og data.

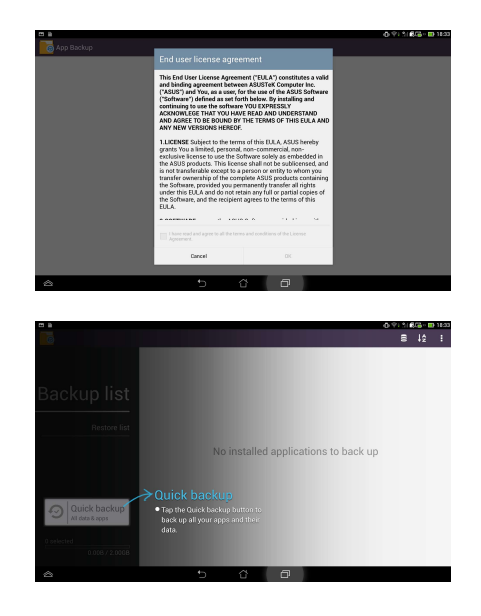

Sådan sikkerhedskopierer du en app:

- 1. Afkryds appsene, du ønsker at sikkerhedskopiere og vælg en **Sikkerh.-type** alt efter om du ønsker kun at sikkerhedskopiere app-dataene eller både app'en og app-dataene.
- 2. Når du er færdig, skal du trykke på **Backup** øverst til højre på skærmbilledet for at starte sikkerhedskopieringen.

Sådan gendanner du en app:

- 1. Tryk på **Gendan-liste** for at se gendannelseslisten.
- 2. Tryk på sikkerhedskopifilen, som du vil gendanne.

3. Tryk på **OK** når du ser bekræftelsesmeddelelsen for at genoprette en app.

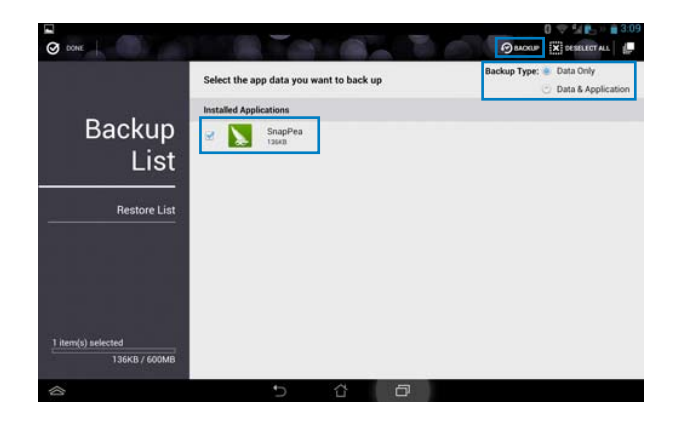

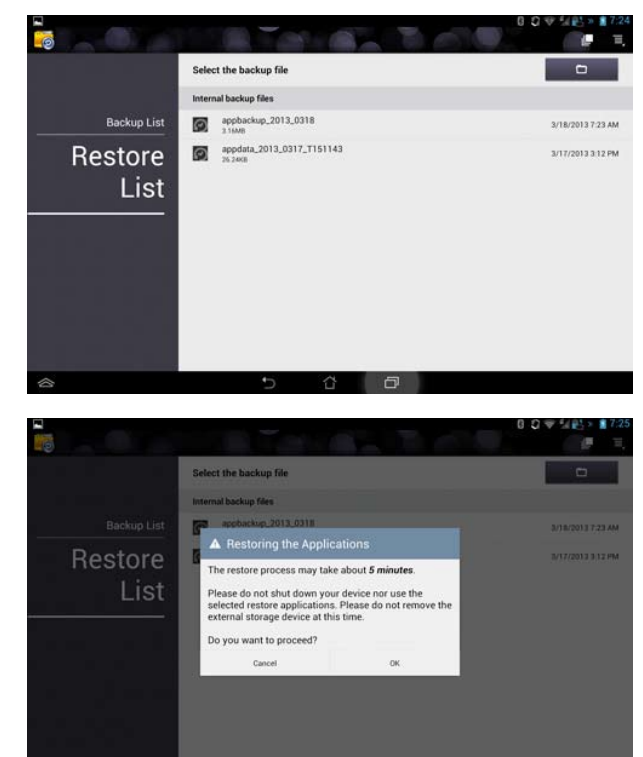

 $\curvearrowright$ 

 $\Box$ 

## <span id="page-57-0"></span>**App Locker**

App Locker giver dig mulighed for, at beskytte dine apps med en adgangskode.

Sådan bruger du **App Locker**:

- 1. På **Alle apps** skærmen skal du trykke på **App Locker**.
- 2. Indstil din adgangskode.

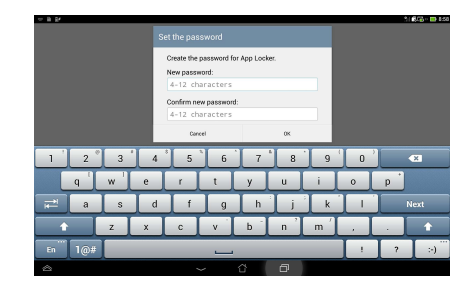

- 3. Sæt et kryds ved de ønskede applikationer.
- 4. Under **Indstillinger** øverst til højre, kan du også slå "App Locker" fra og ændre adgangskoden.

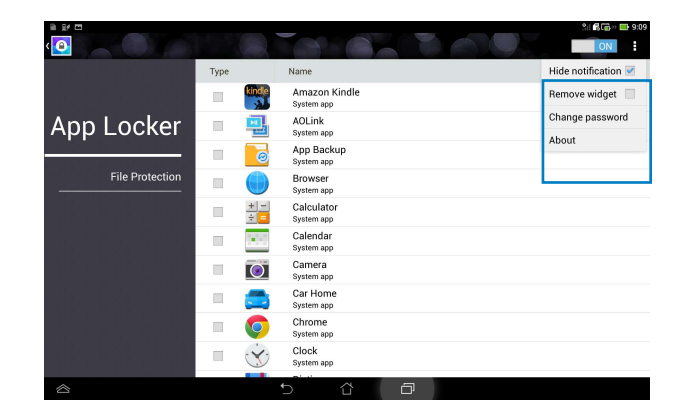

#### **BEMÆRK:**

Der vises en hængelås ved siden af låste apps på startskærmen. •

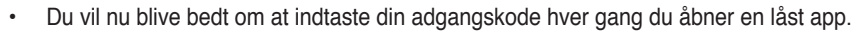

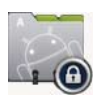

## <span id="page-58-0"></span>**ASUS Echo**

ASUS Echo giver mulighed for at bruge din stemme til at foretage opkald, søge efter kontakter, justere enhedens lydstyrke, justere skærmindstillingerne, tænde/slukke for trådløs netværk/Bluetooth og meget mere.

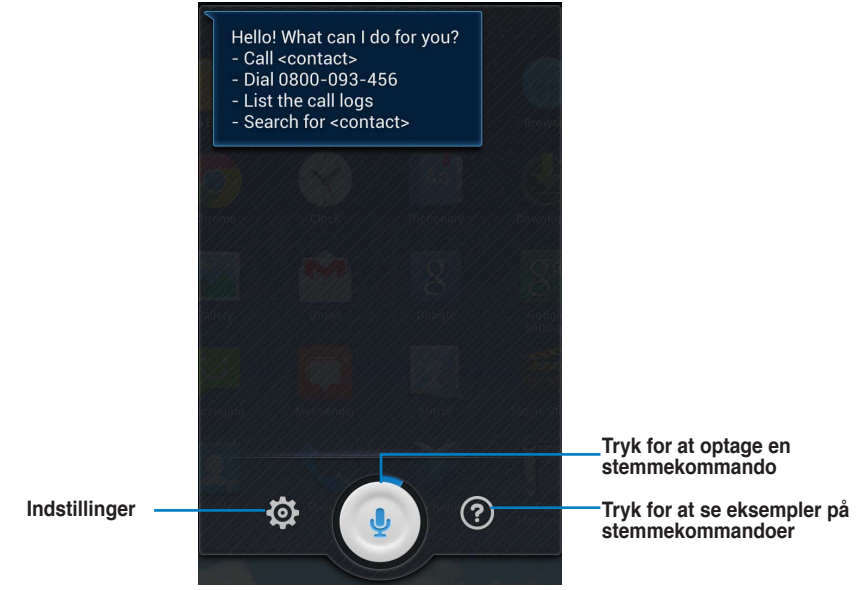

Sådan bruges ASUS Echo: 1. Tryk på  $\overline{(\cdots)}$  for at gå til Alle apps skærmen, og tryk derefter ASUS Echo 2. Tryk på  $\left( \frac{\Phi}{\sigma} \right)$  for at optage en stemmekommando. ASUS Echo vil udføre handlingen i overensstemmelse hermed.

## <span id="page-59-0"></span>**ASUS Story**

ASUS Story giver dig mulighed for at oprette og dele billedhistorier.

#### Sådan bruges **ASUS Story**:

- 1. På "All apps" skærmen, skal du trykke på **ASUS Story**.
- 2. Tryk på **Opret historie** for at oprette en billedhistorie.
- 3. Indtast navnet på din historie og tryk på **OK**.

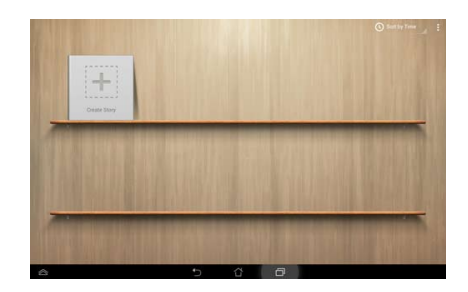

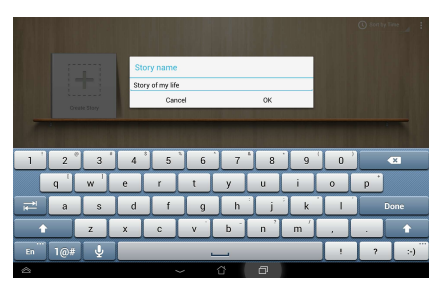

4. Vælg billederne, du ønsker at føje til historien og tryk på **Afsluttet**.

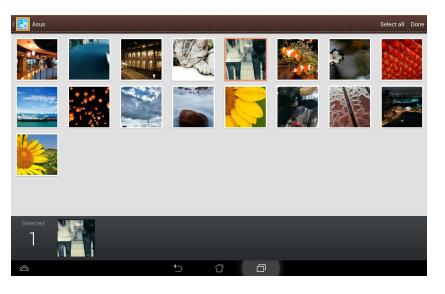

Sådan redigerer du en historie og deler den med andre:

1. Tryk på et navn til en historie på hovedsiden i **ASUS Story**.

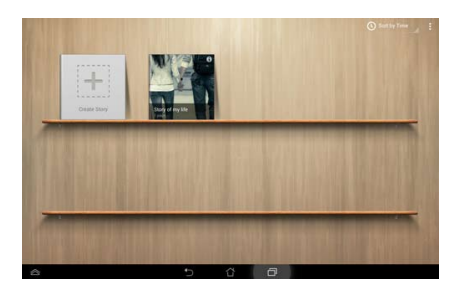

2. Tryk på øverst til højre på skærmen for at redigere en billedhistorie.

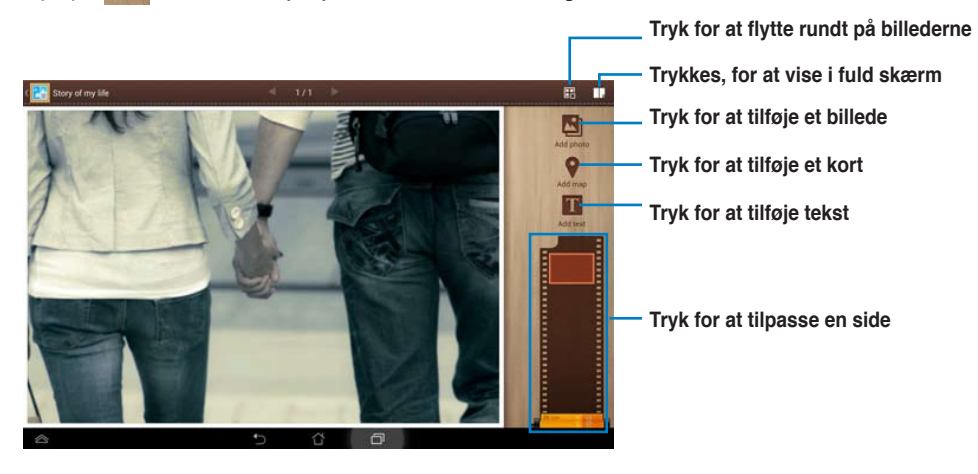

3. Tryk på **v**øverst til venstre på skærmen, og tryk herefter på **for at dele en** billedhistorie.

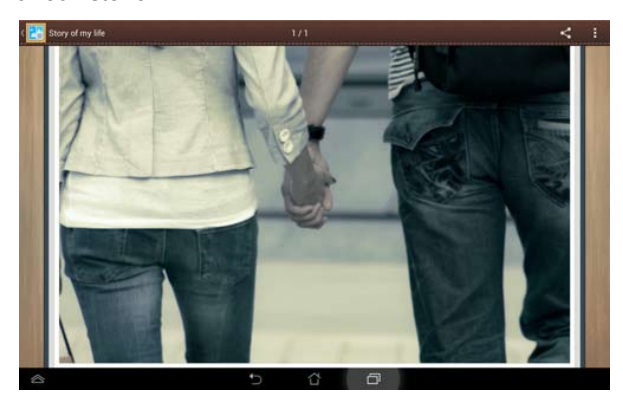

## <span id="page-61-0"></span>**SuperNote**

SuperNote er en nyttig app, som bruges til at skrive og male på din PadFone stationen. Du kan tage notater, sende beskeder, tegne skitser, oprette e-kort med lydoptagelser og lave dagbog med video, samt meget mere

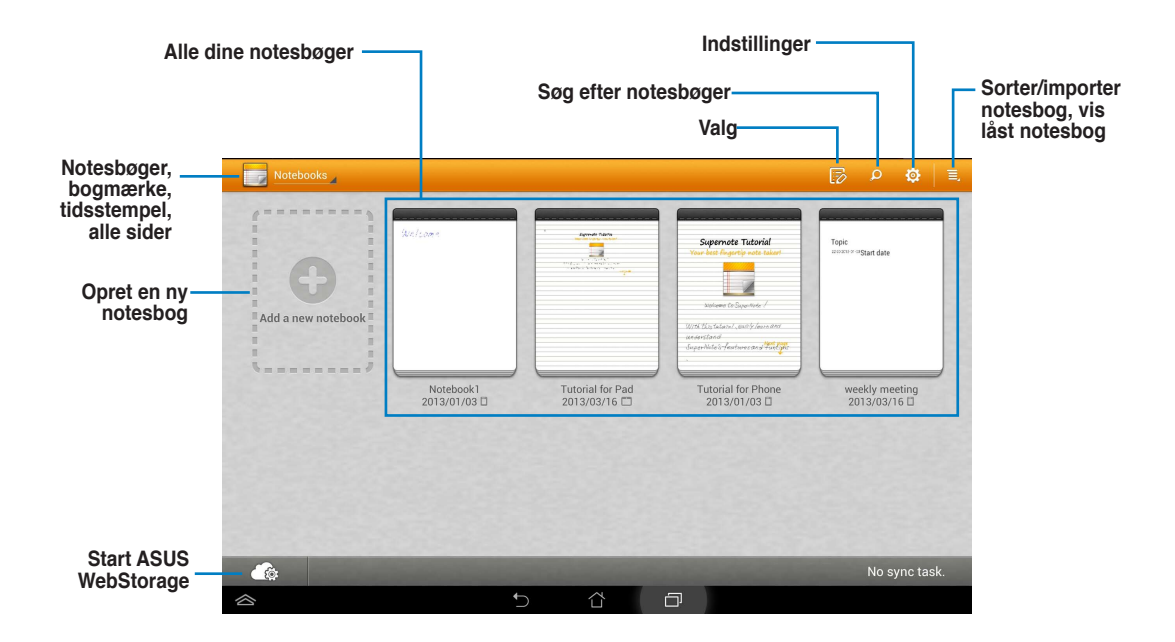

#### **Sådan bruger du SuperNote**

Sådan opretter du en ny notesbog :

- 1. Tryk på **Tilføj ny**.
- 2. Indtast et navn til filen og vælg notesbogtype, hvorefter du kan begynde at skrive på siden.

Følgende skærmbillede beskriver funktionerne på SuperNote-skærmen på PadFone stationen.

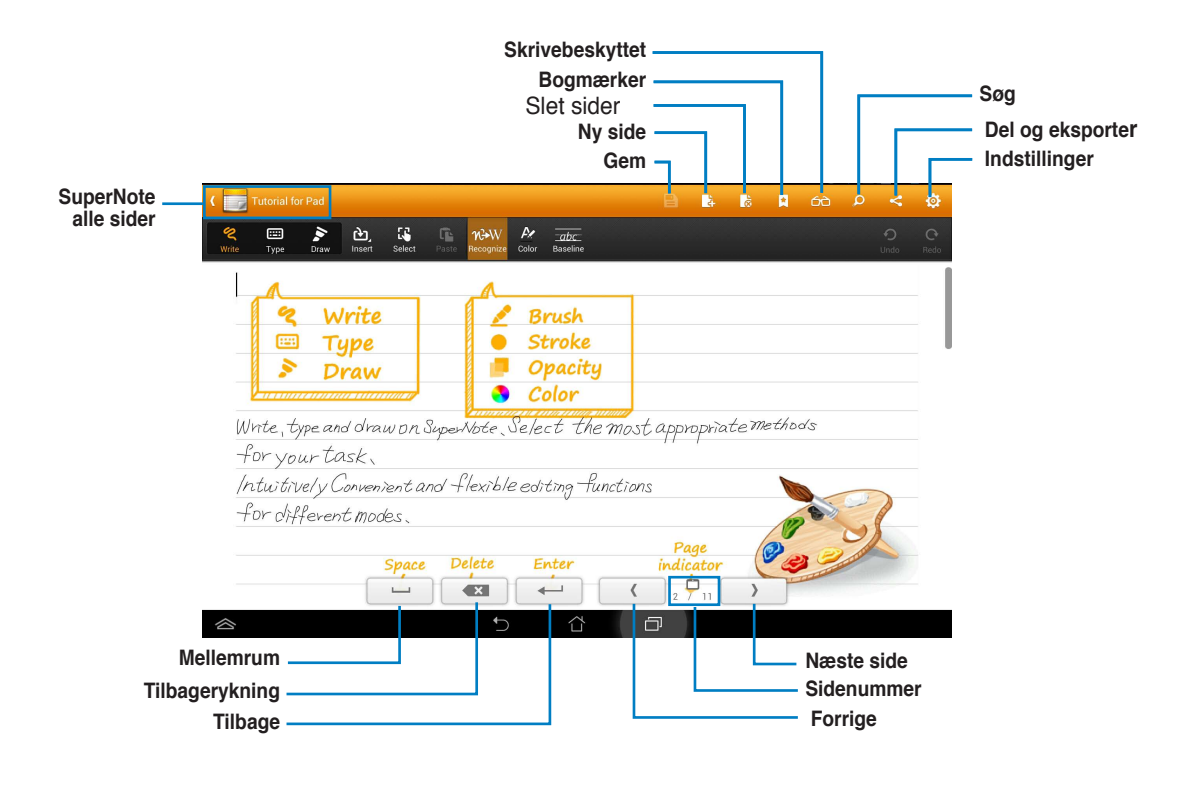

#### **BEMÆRK:**

For yderligere oplysninger om hvordan du bruger SuperNote på din PadFone stationen, skal du trykke på **Tutorial for Pad (Undervisningsguide til din pad)**.

## <span id="page-63-0"></span>**Børnesikring**

Parental Lock er en app, der gør det muligt at styre din enhed via hjemmesiden Device Tracker.

#### **BEMÆRK:**

Før du begynder at bruge Parental Lock, skal du sørge for at tilmelde dig på Device Tracker **devicetracker. asus.com**

#### Sådan bruges **Parental Lock (Børnesikring):**

- 1. Gå til skærmen All apps, og tryk på Parental **Lock (Børnesikring)**.
- 2. Tryk på **Next (Næste)**.
- 3. Tildel og bekræft din PIN-kode.

- 4. Indtast email-kontoen, som du brugte til at tilmelde dig til Device Tracker.
- 5. Tryk på **Finish (Udfør)**,når du er færdig.

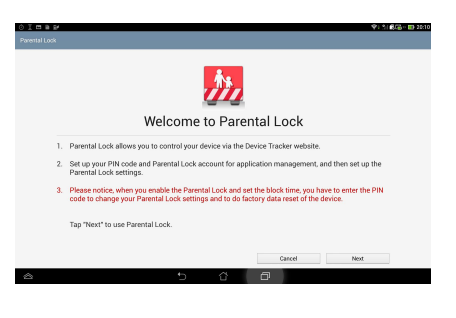

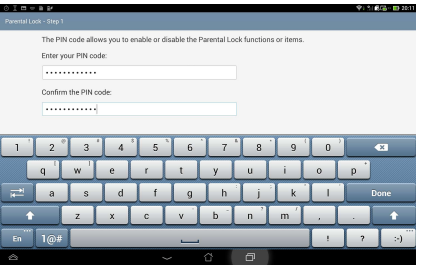

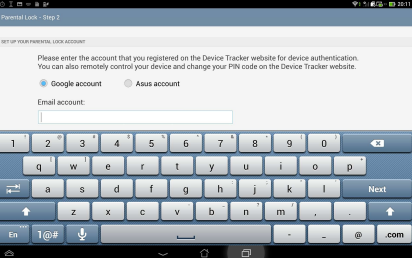

## <span id="page-64-0"></span>**Brug af widgets på din PadFone**

## **Sådan tilføjer du widgets**

Widgets er nyttige og sjove apps på din startskærm, der giver dig nem adgang til forskellige oplysninger og tjenester. Du kan finde dem under Widgets-fanen på Alle Apps skærmen, hvor de ligger klar til at blive flyttet til din startskærm.

For at se dine widgets, skal du trykke på (:::) på startskærmen, efterfulgt at Widgets-fanen øverst på skærmen.

I Widgets-skærmen har du følgende valgmuligheder

- Træk en widget til en anden skærm.
- Svirp til højre og venstre for at bladre mellem skærmene, og se flere widgets. •

#### **VIGTIGT:**

- Du vil muligvis blive bedt om at udføre yderligere handlinger (såsom f. eks. registrering, aktivering), før du kan bruge en bestemt widget.
- Det er ikke muligt at flytte en widget til en skærm, hvis der ikke er nok plads på skærmen.

Sådan fierner du en widget:

Tryk på og hold på widget'en, indtil **X Fjern** kommer frem, og træk den herefter til •**X Fjern**.

## <span id="page-65-0"></span>**Task Manager (Opgavestyrer)**

"Task Manager (Opgavestyrer)" er en nem og hurtig måde at lukke åbne apps på. Dette rydder effektivt din cache og frigør mere cacheplads på din PadFone.

- 1. Tryk på  $(m)$  for at gå til Alle apps skærmen.
- 2. Tryk på **Widget**s for at vise menuen widgets.
- 3. Tryk på og hold på **Task Manager (Opgavestyrer)** for at åbne **Task Manager (Opgavestyrer)** app'en.

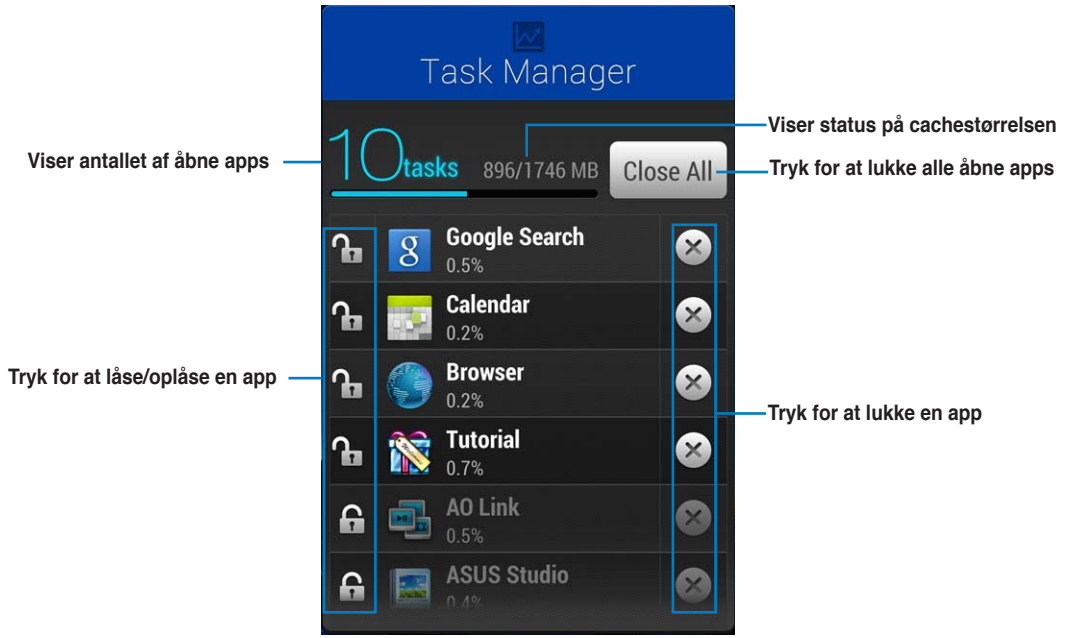

Yderligere indstillinger:

- For at ændre størrelsen på "Task Manager", skal du holde fingeren på app'en indtil kanten fremhæves. Træk i størrelseshåndtaget for at justere skærmstørrelsen. Du kan gøre dette for at skabe ekstra plads til flere apps.
- For at fjerne "Task Manager", skal du holde fingeren på app'en indtil **X Fjern** kommer frem, og træk herefter app'en hen til **X Fjern**, uden at løfte fingeren.

## <span id="page-66-0"></span>**Sådan bruges widgets på din PadFone stationen**

## **Sådan tilføjer du widgets**

Brug dine widgets til at få nem adgang til nyttige og sjove apps på startskærmen på din PadFone stationen. Du kan finde dem under Widgets-fanen på Alle Apps skærmen, hvor de ligger klar til at blive flyttet til din startskærm.

For at se dine widgets, skal du trykke på (:::) på startskærmen, efterfulgt at Widgets-fanen øverst på skærmen.

I Widgets-skærmen har du følgende valgmuligheder

- Træk en widget til en anden skærm.
- Svirp til højre og venstre for at bladre mellem skærmene, og se flere widgets. •

#### **VIGTIGT:**

- Du vil muligvis blive bedt om at udføre yderligere handlinger (såsom f. eks. registrering, aktivering), før du kan bruge en bestemt widget.
- Det er ikke muligt at flytte en widget til en skærm, hvis der ikke er nok plads på skærmen.

Sådan fierner du en widget:

Tryk på og hold på widget'en, indtil **X Fjern** kommer frem, og træk den herefter til •**X Fjern**.

## <span id="page-67-0"></span>**ASUS batter**

Denne særlige widget viser batteriniveauet på din PadFone, PadFone stationen i procent og farver. Jo højere batteriniveauet er, jo lysere er farven.

- 1. Tryk på  $\left(\ldots\right)$  for at gå til Alle apps skærmen.
- 2. Tryk på **Widget**s for at vise menuen widgets.
- 3. Tryk på og hold på **ASUS batter** for at åbne ASUS Battery app'en.

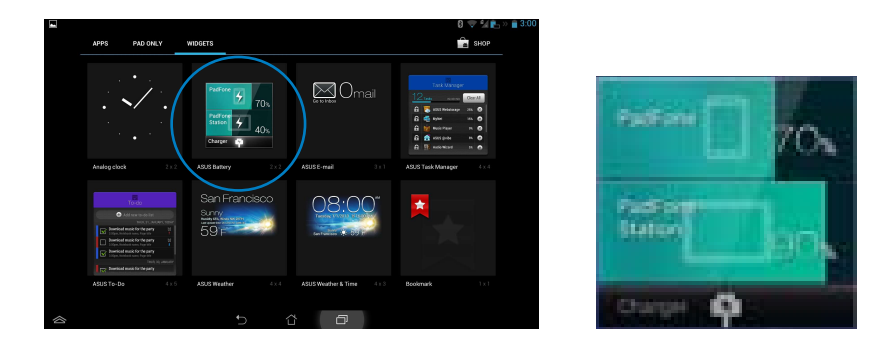

4. ASUS hurtigindstillinger og meddelelsespanelet viser også batteriets status. Batteriniveauet på din PadFone, PadFone stationen vises separat. Når batteriniveauet bliver lavt skifter farven fra blå til rød, og der vises et udråbstegn. Du vil også kunne høre end advarselstone, som fortæller dig at batteriniveauet er lavt.

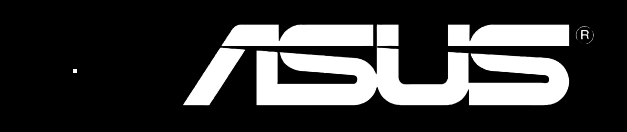